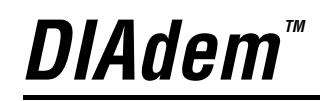

<span id="page-0-0"></span>**Evaluierungsversion**

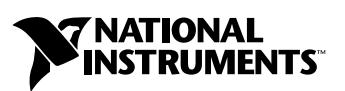

Ausgabe November 2002 Artikelnummer 350860C-01

#### **Deutschsprachige Niederlassungen**

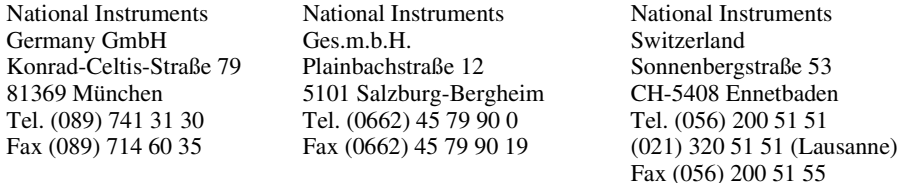

#### **Lokaler technischer Support**

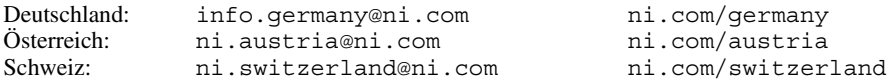

Instruments

#### **Technischer Support und Produktinformation weltweit**

ni.com

#### **National Instruments Corporate Firmenhauptsitz**

11500 North Mopac Expressway Austin, Texas 78759-3504 USA Tel: 001 512 683 0100

#### **Internationale Niederlassungen**

Australien 03 9879 5166, Belgien 02 757 00 20, Brasilien 55 11 3262 3599, China 86 21 6555 7838, Dänemark 45 76 26 00, Finnland 09 725 725 11, Frankreich 01 48 14 24 24, Griechenland 01 42 96 427, Großbritannien 01635 523545, Hongkong 2645 3186, Indien 91 80 4190000, Israel 03 6393737, Italien 02 413091, Japan 03 5472 2970, Kanada (Calgary) 403 274 9391, Kanada (Montreal) 514 288 5722, Kanada (Ottawa) 613 233 5949, Kanada (Québec) 514 694 8521, Kanada (Toronto) 905 785 0085, Korea 02 3451 3400, Malaysia 603 9596711, Mexiko 001 800 010 0793, Neuseeland 09 914 0488, Niederlande 0348 433466, Norwegen 32 27 73 00, Polen 22 3390 150, Portugal 210 311 210, Russland 095 238 7139, Schweden 08 587 895 00, Singapur 65 6 226 5886, Slovenien 3 425 4200, Spanien 91 640 0085, Südafrika 11 805 8197, Taiwan 02 2528 7227, Tschechische Republik 02 2423 5774

Weitere Informationen finden Sie im Anhang unter *[Technische Unterstützung und Professioneller Service](#page-64-0)*. Wenn Sie Vorschläge oder Kritik zur Dokumentation haben, senden Sie diese per Email an: techpubs@ni.com.

© 2002 National Instruments (Ireland) Limited. Alle Rechte vorbehalten.

# **Wichtige Informationen**

#### **Garantie**

Für die Datenträger, auf denen Sie die Software von National Instruments erhalten, wird für den Zeitraum von 90 Tagen nach Erhalt der Lieferung (nachweisbar durch Lieferschein oder andere Dokumente) garantiert, dass sie keine Material- oder Verarbeitungsfehler aufweisen, die die Ausführung der Programmieranweisungen behindern. Wird National Instruments während der Garantiezeit über bestehende Schäden informiert, so wird National Instruments nach eigener Wahl Software-Datenträger, auf denen die Ausführung der Programmieranweisungen nicht möglich ist, entweder reparieren oder ersetzen. National Instruments leistet keine Gewähr dafür, dass die Ausführung der Software zu jeder Zeit oder fehlerfrei erfolgen kann.

Einsendungen werden nur dann zur Garantiebearbeitung angenommen, wenn sie deutlich auf der Außenseite durch eine Autorisierungsnummer für die Rücksendung, eine sogenannte RMA-Nummer (Return Material Authorization), gekennzeichnet sind. National Instruments übernimmt die Versandkosten für Teile, die im Rahmen einer Garantieleistung an den Kunden zurückgesandt werden.

National Instruments geht davon aus, dass die Informationen in diesem Dokument korrekt sind. Die technischen Angaben in diesem Dokument wurden sorgfältig überprüft. Falls trotzdem technische oder typographische Fehler vorhanden sein sollten, behält sich National Instruments das Recht vor, in nachfolgenden Auflagen dieses Dokuments Änderungen ohne vorherige Mitteilung an die Benutzer dieser Auflage vorzunehmen. Leser, die der Meinung sind, dass ein Fehler vorliegt, sollten sich direkt an National Instruments wenden. National Instruments übernimmt unter keinen Umständen eine Haftung für Schäden, die aufgrund dieses Dokuments beziehungsweise der darin enthaltenen Informationen oder im Zusammenhang damit entstehen.

**Soweit in dieser Garantieerklärung nicht ausdrücklich vorgesehen, übernimmt National Instruments weder ausdrücklich noch**  stillschweigend irgendeine Gewähr. Insbesondere wird keine Gewähr für marktgängige Qualität oder die Eignung für einen<br>bestimmten Zweck übernommen. Schadenersatzansprüche für Schäden, die durch Verschulden oder Fahrlässigk **Instruments verursacht werden, sind auf die Höhe des Kaufpreises beschränkt, den der Kunde für das Produkt bezahlt hat. National**  Instruments ist nicht haftbar für Schäden, die durch den Verlust von Daten, entgangenen Gewinn, durch die Einschränkung der<br>Verwendbarkeit der Produkte oder durch mittelbare Schäden oder Folgeschäden entstehen. Dies gilt a **Instruments auf die Möglichkeit solcher Schäden hingewiesen wurde.** Diese Einschränkung der Haftung von National Instruments gilt für alle Arten von Schadenersatzansprüchen, sei es aufgrund Vertrags oder unerlaubter Handlung, und gilt auch bei Verschulden. Gerichtliche Schritte gegen National Instruments müssen innerhalb eines Jahres nach Entstehen des Anspruchs eingeleitet werden. National Instruments ist nicht für die Verzögerung von Leistungen haftbar, die durch Vorgänge verursacht werden, über die National Instruments bei vernünftiger Betrachtung keine Kontrolle ausüben kann. Vorliegende Garantieerklärung erstreckt sich nicht auf Schäden, Defekte, Fehlfunktionen oder Funktionsausfälle, die dadurch verursacht werden, dass der Benutzer die Anleitungen von National Instruments für die Installation, den Betrieb und die Wartung nicht einhält. Dieser Garantieausschluss gilt ebenso für Schäden, die durch Veränderungen des Produkts, durch Missbrauch<br>oder fahrlässiges Verhalten aufseiten des Benutzers, durch Stromausfälle oder Spannun Handlungen Dritter oder andere Vorfälle verursacht werden, die bei vernünftiger Betrachtung nicht kontrolliert werden können.

#### **Copyright**

Diese Veröffentlichung ist urheberrechtlich geschützt. Sie darf weder teilweise noch insgesamt auf irgendeine Weise, sei es elektronisch oder mechanisch, sei es durch Fotokopieren, Aufzeichnen oder Speichern in einem Informationsabrufsystem oder im Wege der Übersetzung, ohne vorherige schriftliche Genehmigung von National Instruments Corporation vervielfältigt oder übertragen werden.

#### **Marken**

Citadel™, DIAdem™, LabVIEW™, National Instruments™, NI™ und ni.com™ sind Marken der National Instruments Corporation. Produkt- und Firmenbezeichnungen die hierin genannt wurden sind Marken oder Handelsnamen der jeweiligen Gesellschaft.

#### **Patente**

Patent-Informationen für National Instruments Produkte erhalten Sie auf folgende Weise: Über die Menüoption **Hilfe»Patente** in Ihrer Software, in der Datei patents.txt auf der jeweiligen CD und/oder im Internet unter ni.com/patents.

#### **Warnung bezüglich des Gebrauchs von National Instruments Produkten**

(1) Die Softwareprodukte von National Instruments wurden nicht mit Komponenten und Tests für ein Sicherheitsniveau entwickelt, welches für eine Verwendung bei oder in Zusammenhang mit chirurgischen Implantaten oder als kritische Komponenten von lebenserhaltenden<br>Systemen, deren Fehlfunktion bei vernünftiger Betrachtungsweise zu erheblichen Verletzungen vo

(2) Bei jeder Anwendung, einschließlich der oben genannten, kann die Zuverlässigkeit der Funktion der Softwareprodukte durch entgegenwirkende Faktoren, einschließlich zum Beispiel Spannungsunterschieden bei der Stromversorgung, Fehlfunktionen der Computer-Hardware, fehlende Eignung der Software für das Computerbetriebssystem, fehlende Eignung von Übersetzungs- und Entwicklungssoftware, die zur Entwicklung einer Anwendung eingesetzt werden, Installationsfehler, Probleme bei der Software- und Hardwarekompatibilität, Funktionsstörungen oder Ausfall der elektronischen Überwachungs- oder Kontrollgeräte, vorübergehende Fehler der elektronischen Systeme (Hardware und/oder Software) unvorhergesehener Einsatz oder Missbrauch sowie Fehler des Anwenders oder des Anwendungsentwicklers (entgegenwirkende Faktoren wie diese werden nachstehend zusammenfassend "Systemfehler" genannt) beeinträchtigt werden. Jede Anwendung, bei der ein Systemfehler ein Risiko für Sachwerte oder Personen darstellt (einschließlich der Gefahr körperlicher Schäden und Tod), sollte aufgrund der Gefahr von Systemfehlern nicht lediglich auf eine Form von elektronischem System gestützt werden. Um Schäden und unter Umständen tödliche Verletzungen zu vermeiden, sollte der Nutzer oder Anwendungsentwickler angemessene Sicherheitsmaßnahmen ergreifen, um Systemfehlern vorzubeugen. Hierzu gehören unter anderem Sicherungs- oder Abschaltmechanismen. Da jedes Endnutzersystem den Kundenbedürfnissen angepasst ist und sich von dem Testumfeld unterscheidet, und da ein Nutzer oder Anwendungsentwickler Softwareprodukte von National Instruments in Verbindung mit anderen Produkten in einer von National Instruments nicht getesteten oder vorhergesehenen Form einsetzen kann, trägt der Nutzer beziehungsweise der Anwendungsentwickler die letztendliche Verantwortung für die Überprüfung und Bewertung der Eignung von National Instruments Produkten, wenn Produkte von National Instruments in ein System oder eine Anwendung integriert werden. Dies erfordert unter anderem die entsprechende Entwicklung und Verwendung sowie Einhaltung einer entsprechenden Sicherheitsstufe bei einem solchen System oder einer solchen Anwendung.

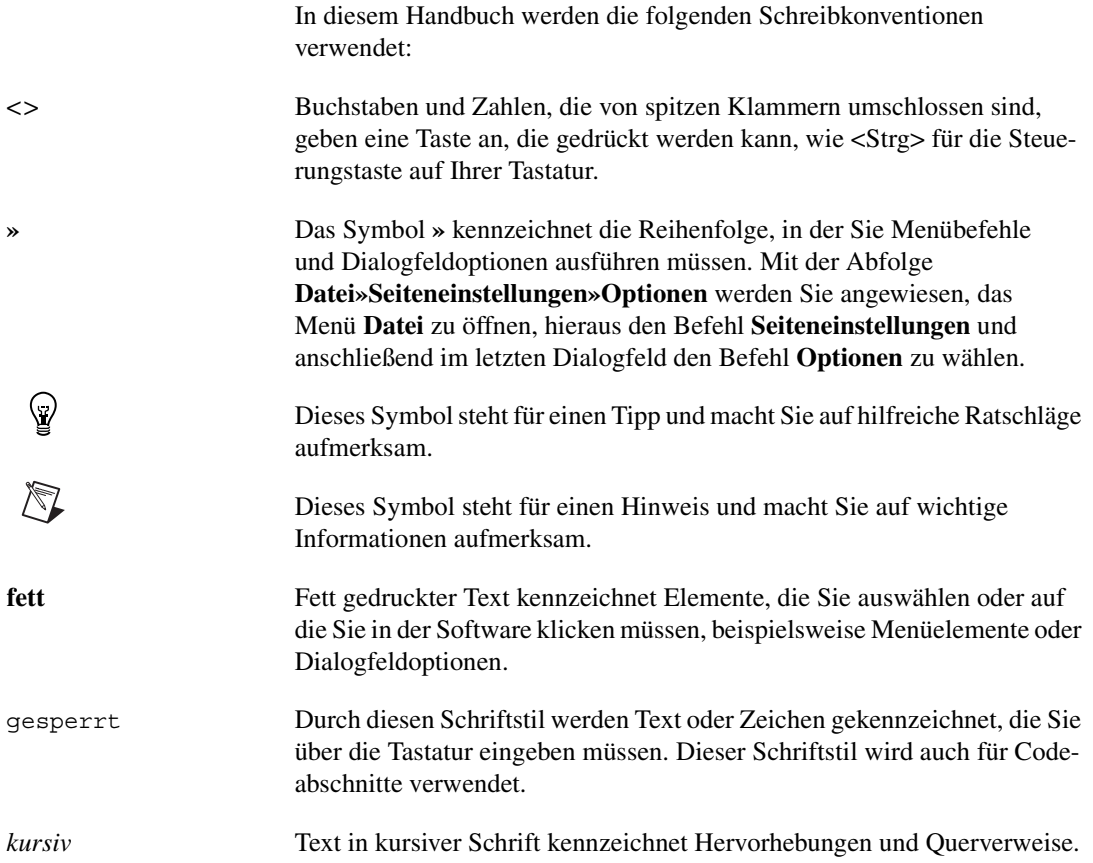

# **Inhaltsverzeichnis**

### **Kapitel 1 [NI DIAdem - Interaktive Datenanalyse und Reportgenerierung](#page-6-0)**

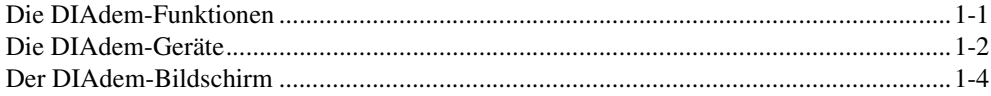

## **Kapitel 2 [Erstellen des ersten Reports](#page-10-0)**

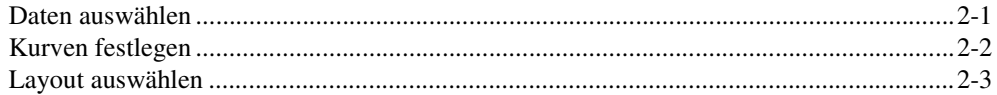

## **Kapitel 3 [Laden und Verwalten von Daten mit DIAdem-DATA](#page-14-0)**

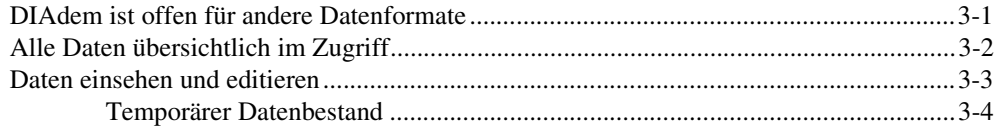

## **Kapitel 4 [Daten sichten mit DIAdem-VIEW](#page-18-0)**

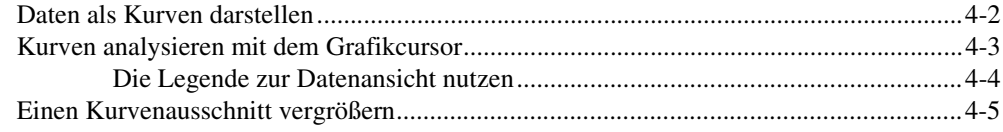

## **Kapitel 5 [Daten mathematisch auswerten mit DIAdem-CALC](#page-24-0)**

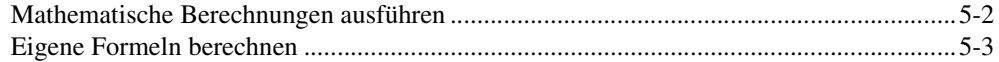

## **Kapitel 6 [Berichte erstellen mit DIAdem-GRAPH](#page-28-0)**

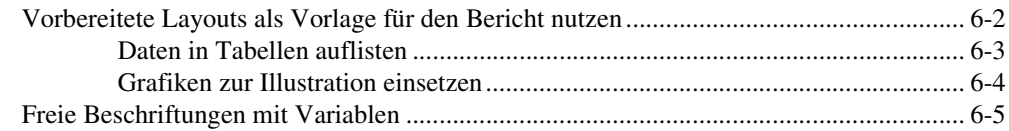

## **Kapitel 7 [Messen und Steuern mit DIAdem-DAC](#page-35-0)**

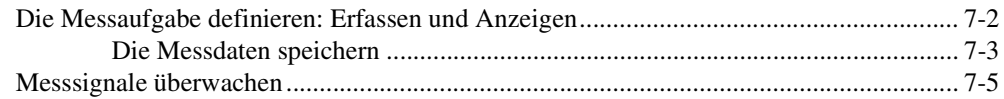

## **Kapitel 8 [Visualisieren und Bedienen der Messung mit DIAdem-VISUAL](#page-43-0)**

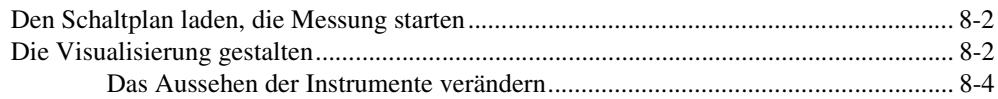

## **Kapitel 9 [Abläufe automatisieren mit DIAdem-AUTO](#page-47-0)**

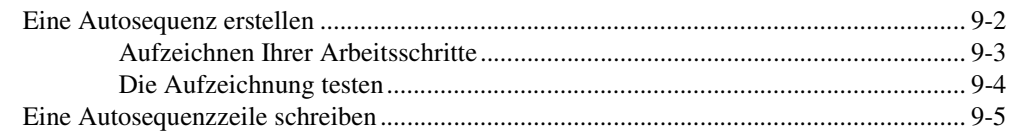

## **Kapitel 10 [Daten und Videos auswerten mit DIAdem-CLIP](#page-56-0)**

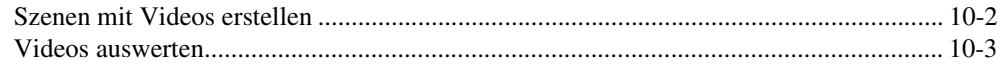

## **Kapitel 11 [Daten auf das Messobjekt projizieren mit DIAdem-INSIGHT](#page-60-0)**

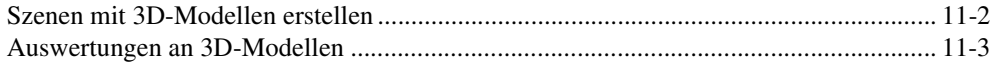

## **Anhang A [Technische Unterstützung und Professioneller Service](#page-64-1)**

# <span id="page-6-0"></span>**1 NI DIAdem - Interaktive Datenanalyse und Reportgenerierung**

National Instruments DIAdem ist ein für Wissenschaftler und Ingenieure entwickeltes konfigurationsbasiertes Softwarepaket, das speziell für die interaktive Datenanalyse, die Reportgenerierung und das Datenmanagement konzipiert ist. NI DIAdem ermöglicht es Ihnen, ohne jeglichen Programmieraufwand komplexe Analysen Ihrer Daten durchzuführen und die Resultate mit einer Vielzahl von Werkzeugen, wie zum Beispiel Kurvendarstellung und Tabellen, darzustellen.

DIAdem bietet eine Vielzahl von Werkzeugen zum interaktiven Erstellen von Reportvorlagen. Mit diesen Vorlagen können Sie immer wieder Reports Ihrer Daten generieren. Sie können sowohl eine einzelne Vorlage für viele Datensätze verwenden als auch unterschiedliche Vorlagen auf einen einzelnen Datensatz anwenden. Mit DIAdem können Sie auf einfache Weise große Datenmengen verwalten, die mit anderer Software von National Instruments, wie zum Beispiel LabVIEW und VI Logger, erfasst wurden. Mit DIAdem navigieren Sie interaktiv in Ihren Daten und importieren Daten aus unterschiedlichen Dateiformaten und aus Datenbanken über Standards wie SQL/ODBC, ADO oder ASAM.

## <span id="page-6-1"></span>**Die DIAdem-Funktionen**

- Leistungsstarke Reportgenerierung, die mit ihren auf technische Daten spezialisierten 2D- und 3D-Kurvendarstellungen, Tabellen, Texten, Variablen und Grafiken weit über die Möglichkeiten von Office-Anwendungen hinausreicht
- Interaktiver Vergleich von Daten verschiedener Testläufe mit unterschiedlichen Datenquellen und Signalen
- Einfache Bearbeitung großer Datensätze mit mehr als einer Milliarde Werte in bis zu 65.000 Spalten
- Vielseitiger Datenimport aus Datenbanken, von NI LabVIEW und NI VI Logger, sowie aus ASCII-, Excel- und Binärdateien
- Automation von Aufgaben und freie Gestaltung der Bedienoberfläche mit Hilfe von Visual Basic Script
- Integration von Videos und 3D-Modellen mit NI DIAdem-CLIP und NI DIAdem-INSIGHT

Auf den folgenden Seiten werden Sie sehen, wie Sie mit Hilfe dieses leistungsstarken Werkzeugs aussagekräftige Informationen aus Ihren Daten extrahieren und die Resultate Ihren Kollegen und Kunden präsentieren können.

Diese Evaluierungsbroschüre enthält diverse Beispiele realer Applikationen, die Ihnen zeigen, wie einfach Sie Ihre Daten analysieren und protokollieren können.

Demo-Videos zu DIAdem können Sie sich unter ni.com/info anschauen, indem Sie den Code exuysk eingeben. Für weitere Informationen wenden Sie sich bitte an Ihre National Instruments Niederlassung vor Ort.

## <span id="page-7-0"></span>**Die DIAdem-Geräte**

DIAdem ist modular aufgebaut. Sie können DIAdem mit den Geräten und Toolsets erwerben, die Sie zur Lösung Ihrer Aufgaben benötigen.

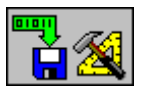

DIAdem-DATA, zur Verwaltung und Bearbeitung Ihrer Daten, kann große Datenmengen mit mehr als 2 Milliarden Werten bearbeiten. DIAdem kann Daten mit anderen Programmen wie NI LabVIEW oder Microsoft Excel austauschen und Daten in ASCII- oder Binärformat einlesen und speichern. DIAdem kommuniziert mit Datenbanken über Microsoft ADO, SQL/ODBC, oder ASAM/ODS.

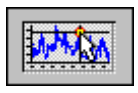

DIAdem-VIEW bietet Ihnen Funktionen zum grafischen Analysieren und Sichten von Daten. Mittels verschiedener grafischer Cursor können Sie Kurven vermessen und interessante Bereiche aus Ihren Daten grafisch ausschneiden und in neue Datenkanäle kopieren.

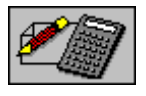

DIAdem-CALC stellt vielfältige Optionen zur mathematischen Datenanalyse zur Verfügung. Vom einfachen Verrechnen von Kanälen, über Statistik, Signal- und Kurvenanalyse bis zum Analysieren von Crashtests bietet DIAdem-CALC mathematische Lösungen für Ingenieure und Wissenschaftler.

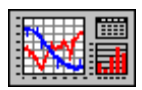

DIAdem-GRAPH ist das Gerät zum Erstellen von flexiblen, wiederverwertbaren Testberichten, die beliebige Kombinationen von 2D- und 3D-Achsensystemen, Polardarstellungen, Tabellen und Texten mit Variablen enthalten können. Durch die Verwendung von Variablen und die getrennte Speicherung von Layouts und Daten können Sie einmal erstellte Vorlagen beliebig wiederverwenden.

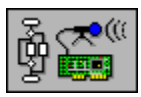

DIAdem-DAC dient zur Definition von Lösungen im Bereich Messen, Steuern und Regeln. Durch einfaches Verbinden von Funktionsblöcken erstellen Sie Schaltpläne ohne Programmierung.

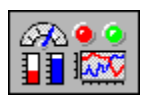

DIAdem-VISUAL bietet in Verbindung mit DIAdem-DAC vielfältige Möglichkeiten zur Online-Darstellung Ihrer Messdaten. Die Darstellungsarten reichen von Zeigerinstrumenten über numerische Anzeigen bis zu scrollbaren Schreiberdarstellungen.

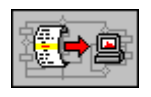

DIAdem-AUTO automatisiert wiederkehrende Arbeitsabläufe. Mit der in DIAdem verwendeten Visual Basic Script Sprache modifizieren Sie die Benutzeroberfläche und fügen eigene Funktionen zum Programm hinzu. Automatisieren Sie wiederkehrende Abläufe vom Messen oder Importieren von Daten über die mathematische Analyse bis zum Ausdruck Ihrer Auswertungen.

Wenn Sie mit Videosequenzen oder 3D-Modellen arbeiten, können Sie DIAdem um die externen Module DIAdem-CLIP oder DIAdem-INSIGHT erweitern.

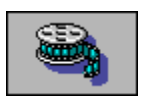

DIAdem-CLIP analysiert Messwerte und Videos, die Sie von einem Versuch zeitgleich aufgenommen haben. Sie können Videos und Messwerte synchron abspielen oder einzelne Messwerte in der Kurvendarstellung anklicken, um die entsprechenden Videobilder zu sehen.

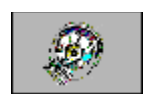

DIAdem-INSIGHT projiziert Messdaten als Farbverlauf oder als Deformation auf ein Modell Ihres Messobjekts. Dazu verknüpfen Sie die Messsignale mit dem Punkt des Modells, an dem Sie die Daten erfasst haben.

## <span id="page-9-0"></span>**Der DIAdem-Bildschirm**

Die DIAdem-Geräte finden Sie, wie in Abbildun[g 1-1](#page-9-1) gezeigt, immer am linken Bildschirmrand. Wenn Sie zwischen den Geräten wechseln, ändern sich die Funktionen in den Befehls- und Aktionsleisten.

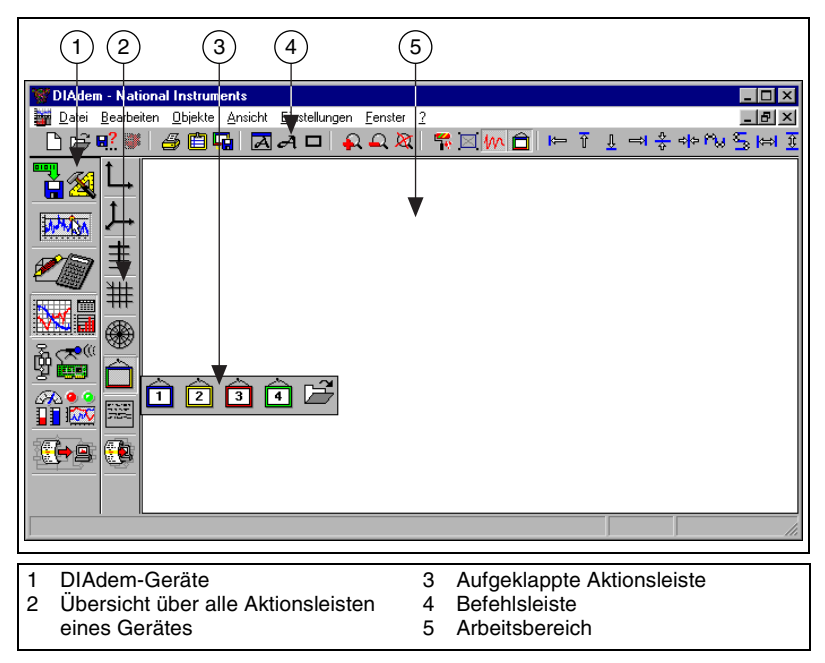

**Abbildung 1-1.** Der DIAdem-Bildschirm am Beispiel von DIAdem-GRAPH

<span id="page-9-1"></span>Sie können eine Vielzahl von Beispielen direkt aus der DIAdem-Hilfe starten. Sie erreichen diese Beispiele über das Menü **Hilfe»Beispiele**. Sollten Sie die Beispiele nicht mitinstalliert haben, können Sie dies über eine benutzerdefinierte Installation nachholen.

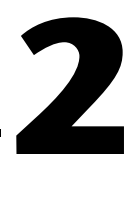

## <span id="page-10-0"></span>**Erstellen des ersten Reports**

Der Report-Assistent erscheint standardmäßig, wenn Sie DIAdem starten oder in DIAdem-DATA und DIAdem-GRAPH auf **Datei neu** klicken. Mit dem Report-Assistenten erstellen Sie Ihren Report in drei einfachen Schritten.

- Schritt 1: Daten auswählen
- Schritt 2: Kurven festlegen
- Schritt 3: Layout auswählen

Zwischen den drei Schritten können Sie jederzeit vor- und zurückblättern, um Einstellungen zu verändern. In jedem Schritt können Sie den Report fertig stellen. Für die ausgelassenen Schritte verwendet DIAdem Standardeinstellungen.

## <span id="page-10-1"></span>**Daten auswählen**

Um Ihre Daten auszuwählen, bestimmen Sie zunächst die Datenquelle. Wählen Sie dann, wie in Abbildun[g 2-1](#page-10-2) gezeigt, die Daten aus, die Sie laden wollen.

<span id="page-10-2"></span>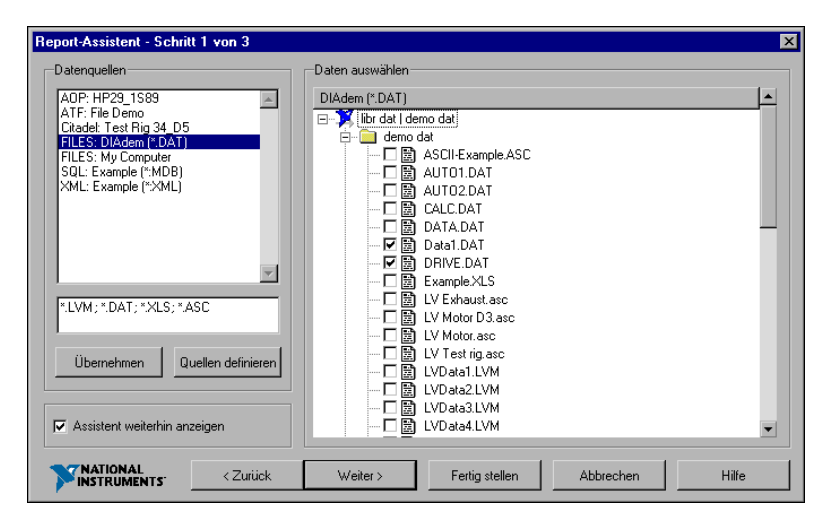

**Abbildung 2-1.** Daten für den Report auswählen

Eine Datenquelle ist im einfachsten Fall ein Verzeichnis mit Datendateien. Die Datenquelle **My Computer** bietet alle auf dem PC verfügbaren Laufwerke an. Die Liste der verfügbaren Datenquellen erweitern Sie über **Quellen definieren**.

- 1. Wählen Sie eine der folgenden Datenquellen aus:
	- Files
	- Citadel-Datenbanken
	- VI-Logger
	- SQL-Datenbanken
	- AOP-Datenbanken
	- ATF-Dateien
- 2. Geben Sie die Dateierweiterungen der gewünschten Dateien ein.
	- DIAdem-Daten (\*.DAT)
	- ASCII-Daten (\* . ASC, \* . TXT)
	- Excel-Daten (\* . XLS)
	- LabVIEW-Daten (\*. LVM, \*. TXT)
	- ASAM-Daten (\*.ATF)
- 3. Aktualisieren Sie den Baum mit **Übernehmen**.

## <span id="page-11-0"></span>**Kurven festlegen**

Um Kurven festzulegen, analysiert der Report-Assistent den Datensatz und erkennt Zeit- und Frequenzkanäle als x-Kanäle. Der Report-Assistent ordnet diese x-Kanäle den anderen Kanälen wie in Abbildun[g 2-2](#page-11-1) gezeigt zu. Klicken Sie eine Zeile in der Kurvenübersicht an und wählen Sie einen anderen x-Kanal, um die vorgeschlagene Zuordnung zu ändern. Deaktivieren Sie Kurven, die nicht angezeigt werden sollen, in der Spalte **aktiv**.

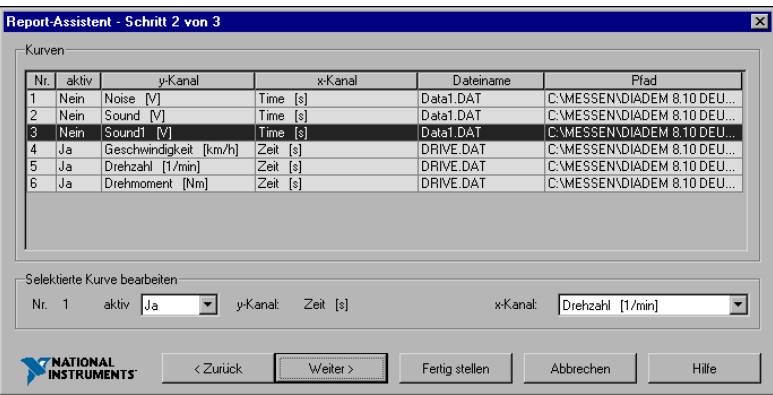

<span id="page-11-1"></span>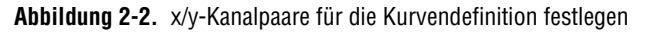

## <span id="page-12-0"></span>**Layout auswählen**

- 1. Wählen Sie für Ihr Layout eine der folgenden Varianten aus:
	- **y-Achsen**—Darstellung mehrerer Kurven über derselben x-Achse in einem Achsensystem mit mehreren y-Achsen in DIAdem-GRAPH
	- **Kacheln**—Darstellung jeder Kurve in einem eigenen Achsensystem in DIAdem-GRAPH

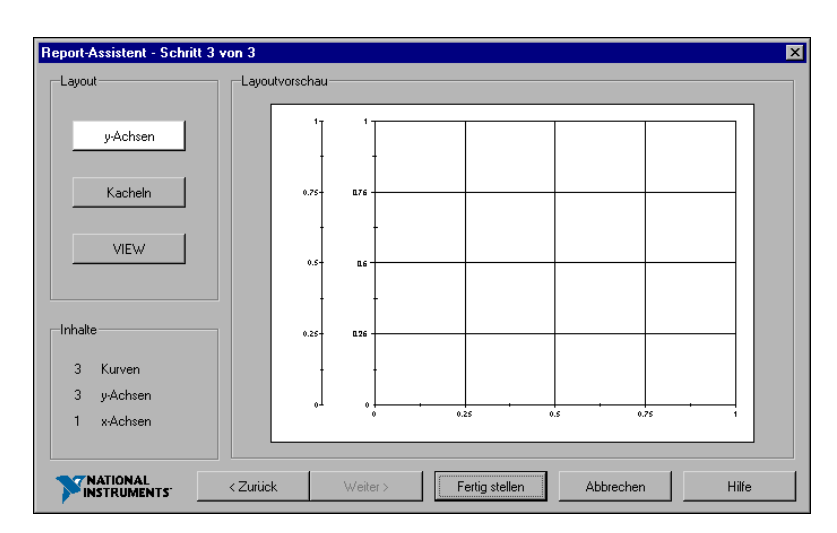

• **VIEW**—Darstellung der Kurven in DIAdem-VIEW

**Abbildung 2-3.** Layout für die Kurvendarstellung auswählen

2. Mit **Fertigstellen** erzeugt der Report-Assistent den Report.

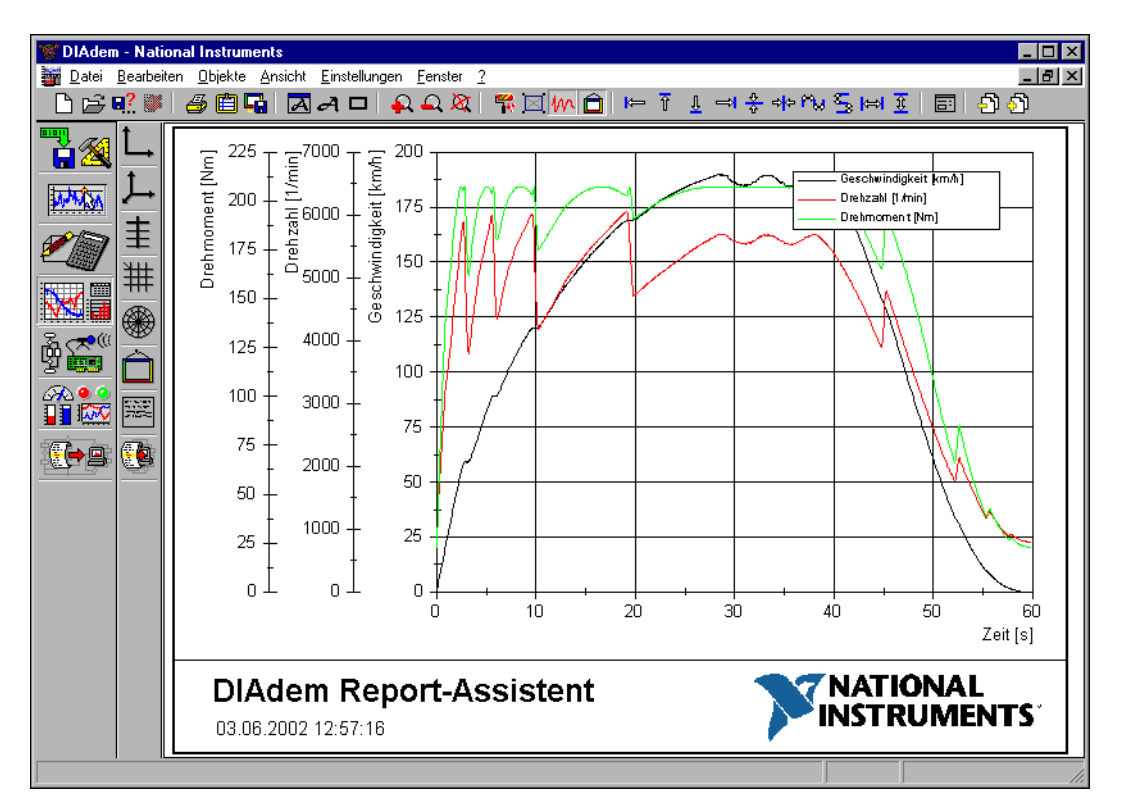

**Abbildung 2-4.** Mit dem Report-Assistenten erzeugter Report

Deaktivieren Sie für die folgenden Übungen, in denen Sie Ihren Report schrittweise erweitern, den Report-Assistenten.

Führen Sie die folgenden Schritte durch:

- 1. Öffnen Sie **Einstellungen»Desktop-Parameter»Allgemeines» Assistent**.
- 2. Deaktivieren Sie **Im Gerät DATA verwenden** und **Im Gerät GRAPH verwenden**.
- 3. Bestätigen Sie die Änderungen mit **OK**.

# <span id="page-14-2"></span>**3**

# <span id="page-14-3"></span><span id="page-14-0"></span>**Laden und Verwalten von Daten mit DIAdem-DATA**

Mit DIAdem-DATA verwalten und bearbeiten Sie Ihre Daten. Sie laden Datendateien, sehen diese ein, verändern Daten und fügen neue hinzu. Die Daten sind in Form von Kanälen organisiert, die jeweils eine Datenreihe darstellen. Alle DIAdem-Geräte benutzen diese Daten lesend und legen ihre Ergebnisse in Kanäle ab.

Die Menge an Daten, die in einem Kanal enthalten sein kann, ist nahezu unbegrenzt. Gleichzeitig können mehrere tausend Datenkanäle verwaltet und bearbeitet werden.

## <span id="page-14-1"></span>**DIAdem ist offen für andere Datenformate**

DIAdem kann nicht nur ganze Datendateien laden, sondern auch einzelne Datenkanäle hinzuladen. Sie können MS-Excel-, ASCII-Daten und verschiedene Binärformate sowie ASAM-ODS-Daten lesen und schreiben. Der Datenaustausch mit LabVIEW erfolgt komfortabel über ein Virtuelles Instrument (VI), das Daten im DIAdem-Datenformat schreibt und liest.

Zum Datenaustausch mit Datenbanken nutzen Sie die SQL/ODBC- und ASAM-Standards. Selbst kundenspezifische Daten können von DIAdem gelesen und geschrieben werden, nachdem Sie eine entsprechende DIAdem-DLL hinzufügen.

## <span id="page-15-0"></span>**Alle Daten übersichtlich im Zugriff**

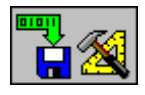

Wenn Sie DIAdem-DATA öffnen, sehen Sie alle Datenkanäle der geladenen Datei übersichtlich aufgelistet. Jede Zeile steht für einen Datenkanal.

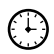

**Sie können diese Übung in etwa 3 Minuten durchführen.**

1. Klicken Sie auf **DIAdem-DATA** in der Geräteleiste.

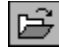

- 2. Wählen Sie die Schaltfläche **Daten laden**.
- 3. **Laden** Sie den Datensatz Data1.DAT.
- 4. Klicken Sie auf den ersten Kanalnamen **Time**.
- 5. **Überschreiben** Sie diesen mit dem neuen Namen Zeit.
- 6. **Ersetzen** Sie den zweiten Kanalnamen durch Rauschen.

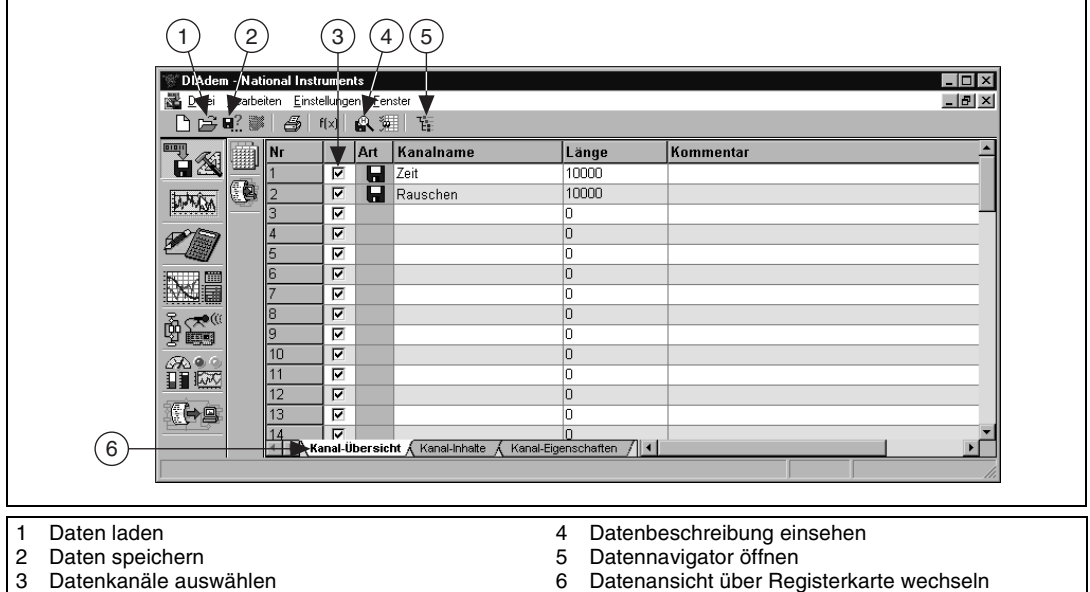

**Abbildung 3-1.** Die Kanal-Übersicht

<span id="page-15-1"></span>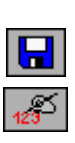

- Nachdem Sie die Kanalnamen ersetzt haben, erscheint vor den Kanälen ein anderes Symbol. Diese Symbole geben Ihnen einen schnellen Hinweis über die Herkunft der Daten:
- aus einer Datendatei eingelesen
- bearbeitete Daten

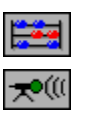

 $\mathbb Q$ 

- berechnete Ergebnisse
- erfasste Messwerte

**Tipp** Vor jedem Kanal steht eine Checkbox (Punkt 3 in Abbildun[g 3-1\)](#page-15-1), mit der Sie insbesondere bei umfangreichen Datensätzen die Kanäle auswählen, die Sie im Folgenden einsehen und bearbeiten wollen.

## <span id="page-16-0"></span>**Daten einsehen und editieren**

Von der Kanal-Übersicht gelangen Sie über die Registerkarte (Punkt 6 in Abbildung [3-1\)](#page-15-1) rasch zu den Kanal-Inhalten. Spaltenweise finden Sie hier alle Werte der Datenkanäle angezeigt. Über die Bildlaufleiste oder das Kontextmenü bewegen Sie sich in der Ansicht. Die **Kanalattribute** bleiben dabei stets sichtbar, damit Sie den Überblick behalten.

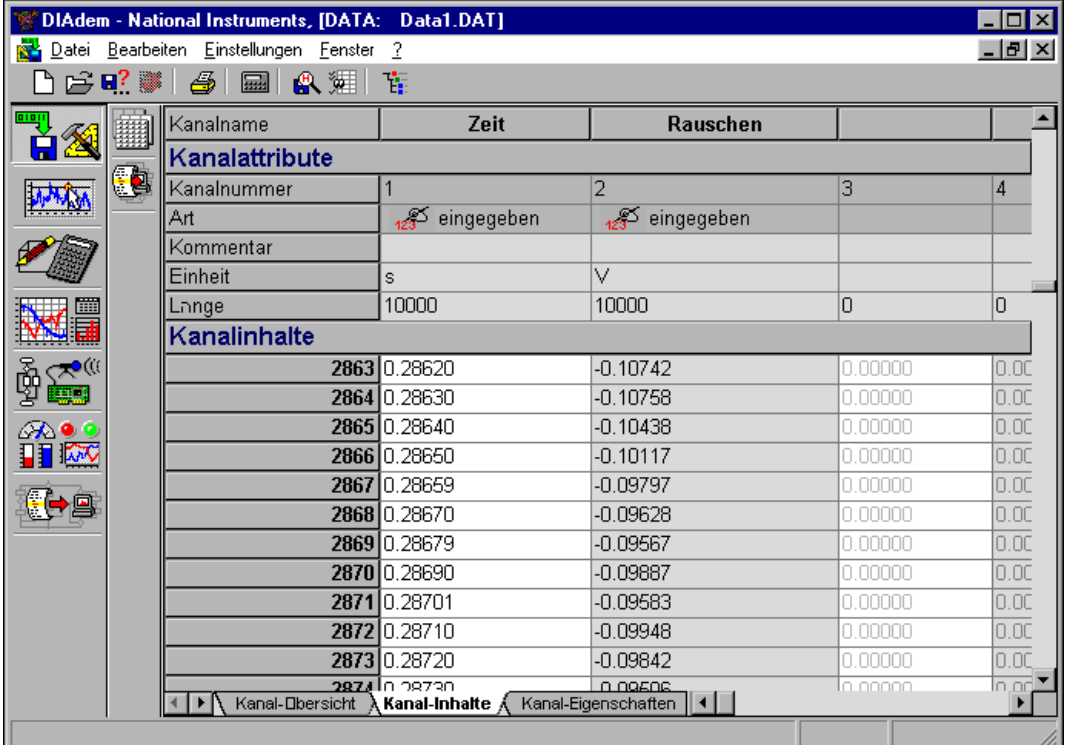

#### **Abbildung 3-2.** Die Kanal-Inhalte

Bis auf die dunkelgrau hinterlegten Felder kann jedes Feld bearbeitet werden.

- Nachdem Sie ein Datenfeld angeklickt haben, können Sie es überschreiben oder mit <Entf> löschen.
- Ein erneuter Klick auf das Feld setzt die Einfügemarke in das Feld. Nun können Sie das Datum editieren.
- Bei gedrückter linker Maustaste können Sie mehrere zusammenhängende Datenfelder markieren und beispielsweise mit <Entf> löschen. Die nachfolgenden Daten rücken automatisch auf.

Weitere Funktionen finden Sie im Kontextmenü und im Menü Datei. Dort finden Sie die Funktion "Einfügen aus Datei", mit der Sie einzelne Datenkanäle aus einer anderen Datei importieren können. Auf diese Weise führen Sie verschiedene Ergebnisse zusammen, wie die folgende Übung zeigt.

#### **Sie können diese Übung in etwa 3 Minuten durchführen.**

- 1. Öffnen Sie das Menü **Datei**.
- 2. Wählen Sie die Funktion **Einfügen aus Datei**.
- 3. Laden Sie die Datendatei DATA.DAT.
- 4. **Wählen** Sie die **Datenkanäle 3 und 4** und klicken Sie auf **Ausführen**. Diese beiden Datenkanäle werden automatisch an die bestehenden angehängt.

#### <span id="page-17-0"></span>**Temporärer Datenbestand**

 $\left( \begin{smallmatrix} 1\\ 1\end{smallmatrix} \right)$ 

Wenn Sie Ihre geladenen Daten bearbeiten, wirkt sich dies *nur* auf die Daten im Speicher aus und nicht auf die Quelldatei. Sie können mit Ihren Daten in DIAdem arbeiten, ohne zu befürchten, dass die Originaldateien zerstört werden.

#### **Weitere Informationen …**

Von den vielen Möglichkeiten, die Ihnen DIAdem-DATA zum Importieren, Exportieren und Bearbeiten von Daten bietet, sind hier nur die ersten Schritte gezeigt worden. Mehr Informationen finden Sie in der DIAdem-Hilfe, die Sie mit <F1> öffnen und im *DIAdem-Benutzerhandbuch*, das Sie auch als PDF auf der DIAdem-CD finden.

# **4**

# <span id="page-18-0"></span>**Daten sichten mit DIAdem-VIEW**

Mit DIAdem-VIEW verschaffen Sie sich rasch einen Überblick über Ihre Daten, indem Sie Ihre Daten als Kurven sichten. Sie können die Kurven vergrößern, Ausschnitte herausstellen und Kurven in einem oder mehreren Achsensystemen miteinander vergleichen. Charakteristische Kurvenpunkte fahren Sie mit dem Grafikcursor ab.

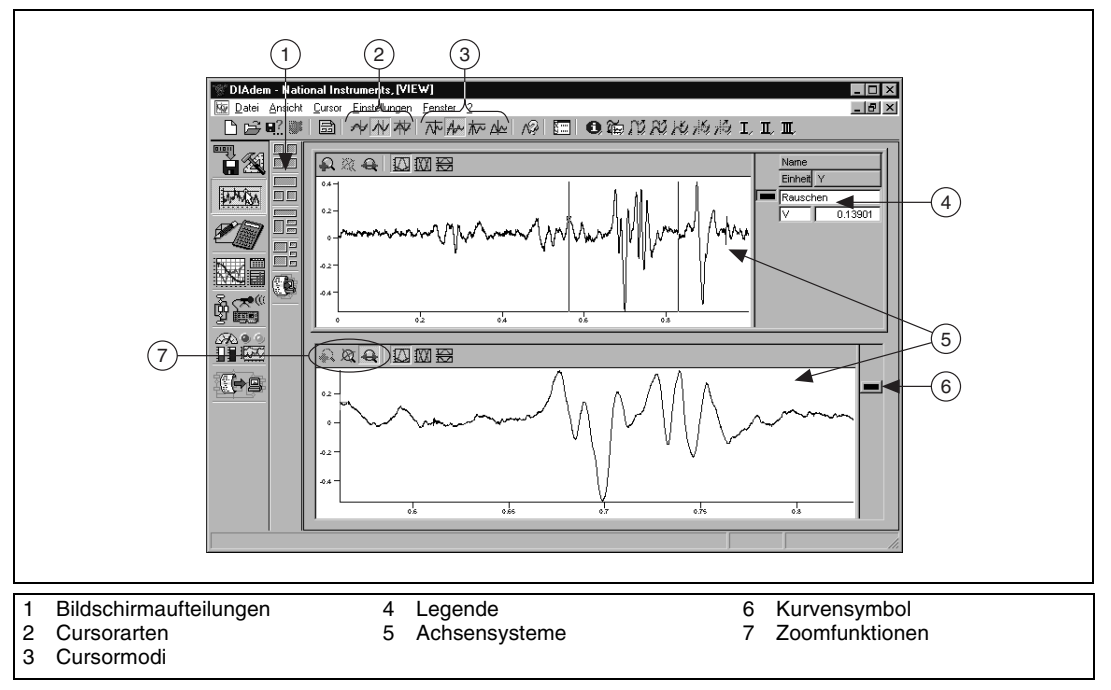

**Abbildung 4-1.** Der Bildschirm von DIAdem-VIEW

## <span id="page-19-0"></span>**Daten als Kurven darstellen**

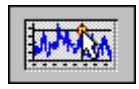

Die folgende Übung zeigt Ihnen, wie einfach es ist, die im vorigen Kapitel geladenen Daten abzubilden.

## $\sum_{k=1}^{n}$

**Sie können diese Übung in etwa 10 Minuten durchführen.**

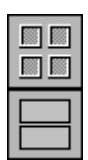

- 1. Klicken Sie auf **DIAdem-VIEW** in der Geräteleiste.
- 2. Klappen Sie die **oberste Aktionsleiste** mit den verschiedenen **Bildschirmaufteilungen** auf.
- 3. Wählen Sie **Zwei Achsensysteme**. Der Arbeitsbereich von DIAdem-VIEW wird nun von zwei Achsensystemen in voller Breite ausgefüllt.
- 4. Öffnen Sie die Kurvendefinition durch einen **Doppelklick in das obere Achsensystem**.
- 5. Wählen Sie **Neuer Eintrag**, um eine Kurve zu definieren.
- 6. Wählen Sie **Rauschen** als y-Kanal. Der erste Kanal **Zeit** wird automatisch als x-Kanal vorgeschlagen.
- 7. Mit **OK** bestätigen Sie Ihre Definition.

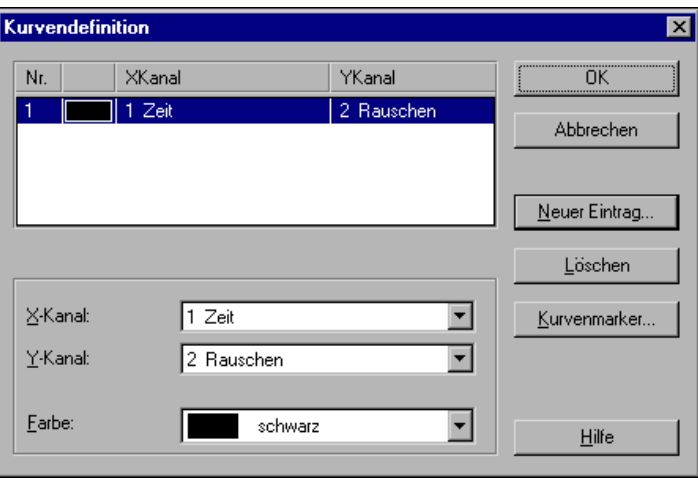

**Abbildung 4-2.** Dialog zur Definition einer Kurve

In der Kurvendefinition legen Sie nicht nur neue Kurven an, sondern können bestehende mit Kurvenmarkern und einer anderen Farbe versehen oder sie wieder löschen.

8. Mit **OK** verlassen Sie den Dialog. Das Ergebnis dieser Übung sieht wie folgt aus.

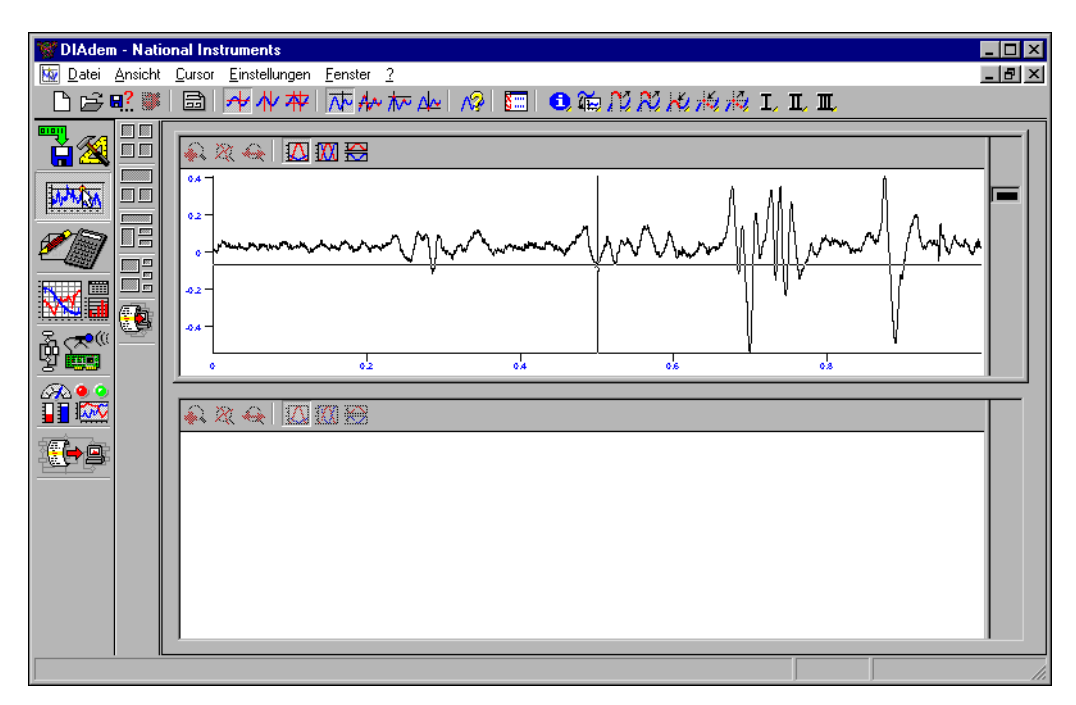

**Abbildung 4-3.** Das Darstellen von Daten in DIAdem-VIEW

## <span id="page-20-0"></span>**Kurven analysieren mit dem Grafikcursor**

Das Werkzeug, mit dem Sie Ihre Daten in DIAdem-VIEW auswerten, sind die verschiedenen Grafikcursor. Mit dem Grafikcursor fahren Sie entlang der Kurve, springen Minima oder Maxima an und lassen sich die zugehörigen Punktkoordinaten anzeigen.

## $\bigoplus$

#### **Sie können diese Übung in etwa 5 Minuten durchführen.**

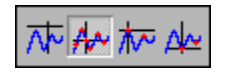

In der Befehlsleiste schalten Sie einfach zwischen den verschiedenen Grafikcursormodi hin und her. Die Wahl wirkt sich auf alle Achsensysteme aus.

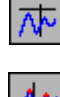

- 1. Der **Freie Cursor** ist die Standardeinstellung. In diesem Modus können Sie den Grafikcursor im Achsensystem frei bewegen.
- 2. Wechseln Sie in den zweiten Modus, den **Kurven-Cursor**. In diesem Modus folgt das kleine Fadenkreuz der Kurve.

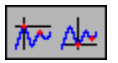

ုး)

3. In den letzten beiden Grafikcursormodi fahren Sie die **Minimalwerte** oder **Maximalwerte** der Kurve ab.

Während Sie den Grafikcursor über die Kurve führen, werden Ihnen unten links in der Statuszeile die x- und y-Koordinaten der Cursorposition angezeigt.

### <span id="page-21-0"></span>**Die Legende zur Datenansicht nutzen**

Jedes Achsensystem in DIAdem-VIEW hat automatisch eine Legende. Sie befindet sich fest am rechten Rand und kann konfiguriert werden. Standardmäßig werden der y-Kanalname und die Einheit Ihrer Daten und die Cursorkoordinaten angezeigt.

#### **Sie können diese Übung in etwa 7 Minuten durchführen.**

- 1. Bewegen Sie den Mauszeiger an den rechten Rand des Achsensystems.
- 2. Sobald der Mauszeiger die Form eines Doppelpfeils angenommen hat, ziehen Sie die Legende nach links auf.

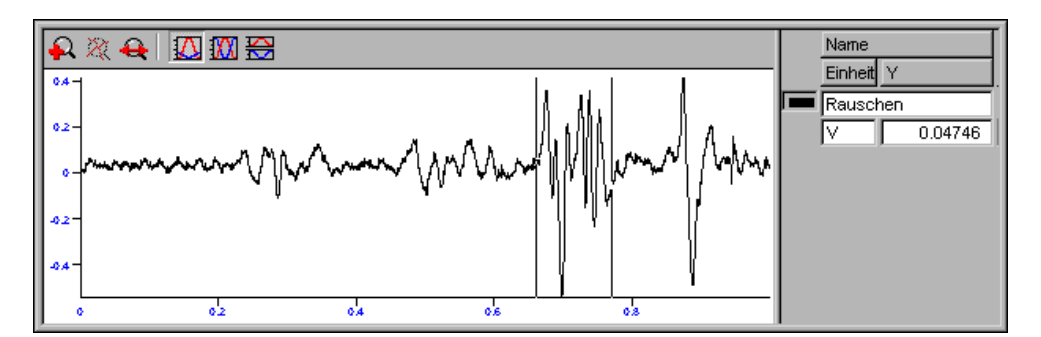

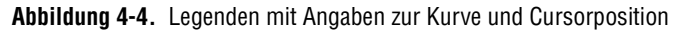

Sie können die Legende für Ihre Kurve konfigurieren.

- 1. Öffnen Sie die **Legendenparameter** mit einem Doppelklick auf die Legende.
- 2. Erhöhen Sie die **Zeilenzahl** pro Kurve auf 3.
- 3. Mit **OK** schließen Sie den Dialog.

Nun erstrecken sich die Angaben zu jeder Kurve über drei Zeilen.

## <span id="page-22-0"></span>**Einen Kurvenausschnitt vergrößern**

In einem Achsensystem werden stets alle Daten eines Kanals als Kurve dargestellt. Oft ist aber nur ein Abschnitt zu analysieren. Dazu können Sie jeden Abschnitt Ihrer Kurve vergrößern, um ihn genauer unter die Lupe zu nehmen. Dies erfolgt in zwei Schritten:

- 1. Mit dem Band- oder Rahmencursor legen Sie die Größe des Ausschnittes fest.
- 2. Mit den Zoomfunktionen oberhalb des Achsensystems vergrößern Sie diesen Abschnitt.

Den Band- und Rahmencursor aktivieren Sie in der Befehlsleiste. Ganz links steht der **Fadenkreuzcursor**, mit dem Sie bisher Ihre Kurve abgefahren und vermessen haben. Mit den zwei senkrechten Linien des **Bandcursors** legen Sie einen Abschnitt fest, den Sie mit dem **Rahmencursor** auch horizontal weiter eingrenzen können. Je kleiner Sie den Ausschnitt wählen, um so detaillierter erscheint der vergrößerte Kurvenausschnitt.

#### **Sie können diese Übung in etwa 7 Minuten durchführen.**

€∔}

ા)

- 1. Wählen Sie den **Bandcursor**.
	- a. Verstellen Sie die Breite des Bandcursors. Fahren Sie dazu mit dem Mauszeiger über eine der beiden senkrechten Linien. Sobald der Mauszeiger wie ein doppelseitiger Pfeil aussieht, können Sie die Linie bei gedrückter linker Maustaste verschieben.

Abschnitt schieben, sobald der Mauszeiger das Aussehen eines

↔

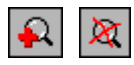

2. Klicken Sie auf **Zoom**, um diesen Abschnitt zu vergrößern. Schalten Sie den **Zoom** wieder **aus**.

b. Sie können den Bandcursor exakt über den gewünschten

Kreuzes mit Pfeilenden annimmt.

Oft bietet es sich an, den Kurvenausschnitt und die Gesamtansicht der Kurve nebeneinander zu sehen.

**Sie können diese Übung in etwa 3 Minuten durchführen.**

1. **Kopieren** Sie dazu die Kurvendefinition. Klicken Sie das **Kurvensymbol** im oberen Achsensystem an und lassen sie es per **Drag&Drop** in das untere Achsensystem fallen.

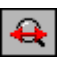

2. Aktivieren Sie im unteren Achsensystem den **Scrollmodus**. Der im oberen Achsensystem vom Bandcursor begrenzte Abschnitt erscheint im unteren nun vergrößert.

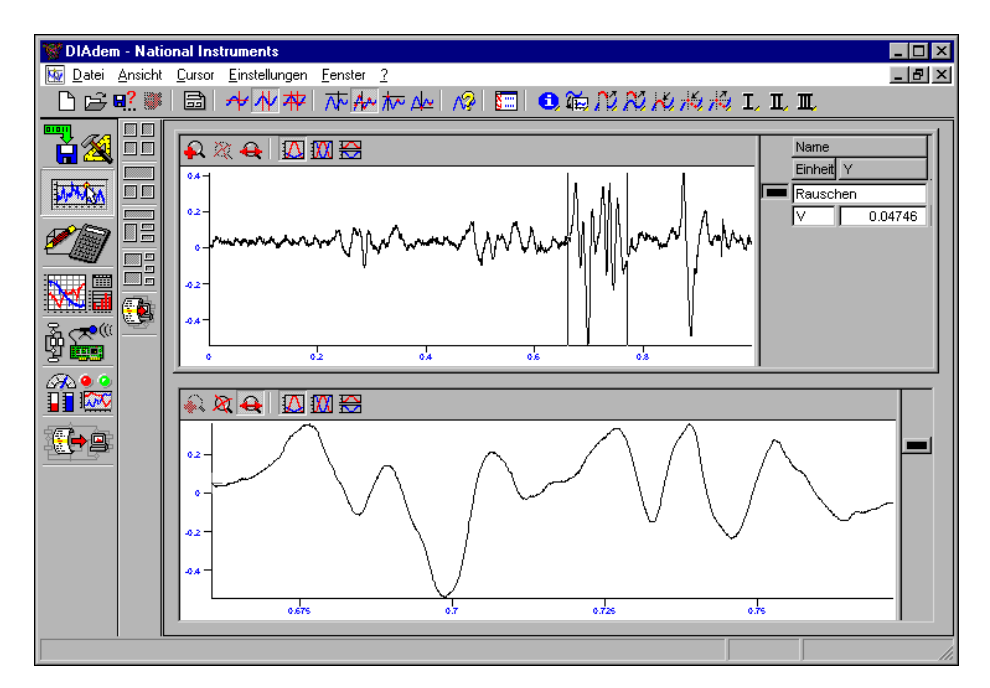

**Abbildung 4-5.** Der im oberen Achsensystem gewählte Kurvenabschnitt wird unten vergrößert dargestellt.

- 3. Sie können nun die gesamte Kurve oben abfahren, indem Sie den Bandcursor bewegen. Im unteren Achsensystem wird der Bandcursorabschnitt vergrößert dargestellt.
- X

 $\mathbb Q$ 

4. Das Scrollen schalten Sie über die Schaltfläche **Zoom** aus.

**Tipp** Über das Kurvensymbol können Sie eine Kurve auch aus dem Achsensystem löschen. Klicken Sie das jeweilige Kurvensymbol an und drücken Sie einfach <Entf>.

#### **Weitere Informationen …**

Von den vielen Möglichkeiten, die Ihnen DIAdem-VIEW zur Auswertung Ihrer Daten bietet, sind hier nur die ersten Schritte gezeigt worden. Mehr Informationen finden Sie in der DIAdem-Hilfe, die Sie mit <F1> öffnen und im *DIAdem-Benutzerhandbuch*, das Sie auch als PDF auf der DIAdem-CD finden.

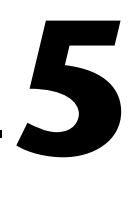

# <span id="page-24-0"></span>**Daten mathematisch auswerten mit DIAdem-CALC**

DIAdem-CALC bietet Ihnen eine umfangreiche Bibliothek mathematischer Funktionen. Diese sind thematisch auf verschiedene Aktionsleisten verteilt: Basismathematik, Kurvenberechnung, Signalanalyse, Statistik, 3D-Analyse und Crash-Analyse. Mit einem Mausklick auf die Schaltfläche rufen Sie eine Funktion auf. Im Arbeitsbereich erscheint das Protokoll der Berechnung und die Ergebnisse werden automatisch in DIAdem-DATA abgelegt.

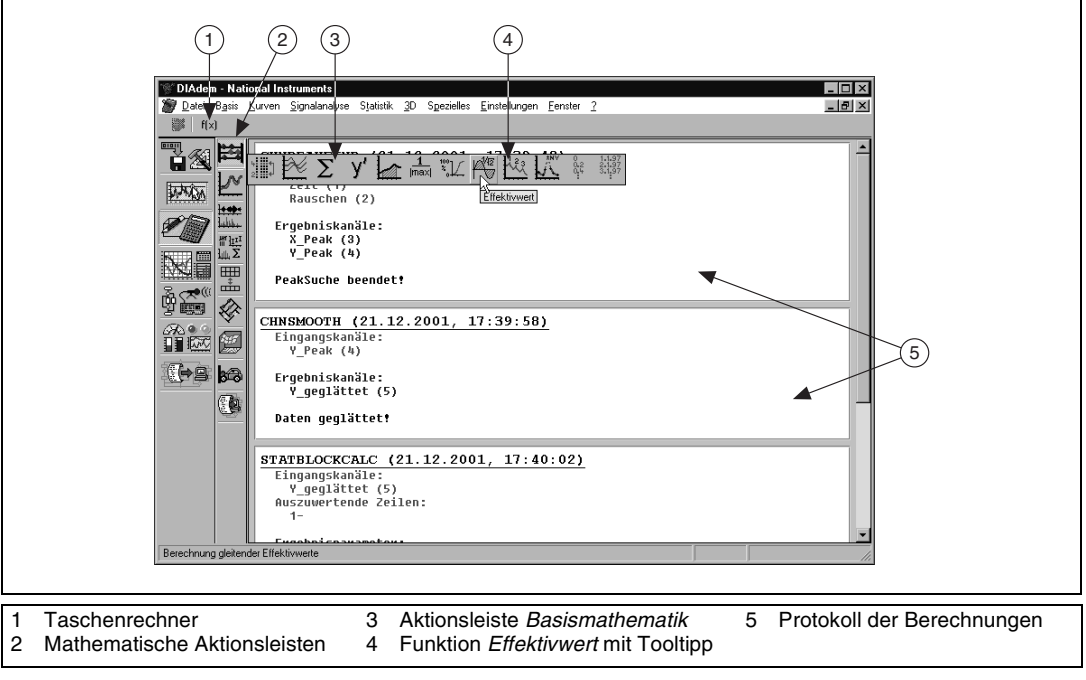

**Abbildung 5-1.** Der Bildschirm von DIAdem-CALC

**Tipp** Wenn Sie den Mauszeiger langsam über die Schaltfläche bewegen, erscheint der Name der Funktion als *Tooltipp*.

 $\mathbb Q$ 

## <span id="page-25-0"></span>**Mathematische Berechnungen ausführen**

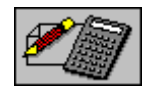

Die folgende Übung zeigt Ihnen, wie einfach eine mathematische Funktion in DIAdem angewendet wird.

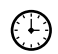

**Sie können diese Übung in etwa 2 Minuten durchführen.**

- 
- 3. Klicken Sie auf **Effektivwert**.
- 4. Wählen Sie als y-Kanal **Rauschen** und **Zeit** als x-Kanal.

1. Klicken Sie auf **DIAdem-CALC** in der Geräteleiste. 2. Öffnen Sie die oberste Aktionsleiste **Basismathematik**.

5. Tragen Sie 5 als Berechnungsparameter ein.

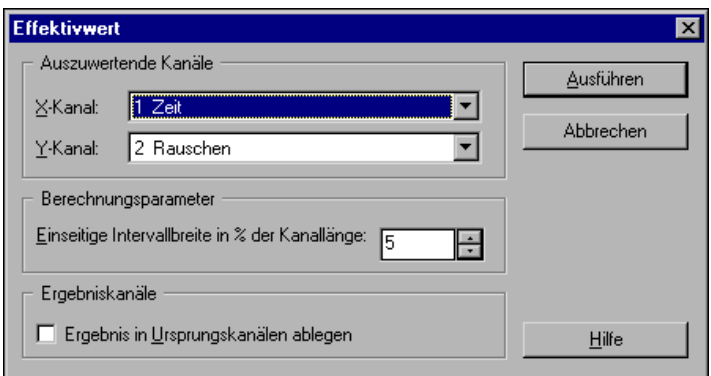

**Abbildung 5-2.** Eingabedialog der Funktion Effektivwert

6. Klicken Sie auf **Ausführen**.

**Hinweis** Das Protokoll zeigt Ihnen nach dem Ausführen, dass die Berechnung durchgeführt wurde. Gleichzeitig wird angezeigt, dass der y-Kanal nicht äquidistant ist; dies resultiert aus der unregelmäßigen Kurvenform des Beispieldatensatzes.

> Die Funktion Effektivwert (RMS) berechnet gleitende quadratische Integralmittelwerte. Das bedeutet, dass ein Fenster mit einer bestimmten Intervallbreite über die gegebene Kurve geführt wird.

 $\mathbb{N}$ 

Wie in dem obigen Dialog zur Effektivwertberechnung geben Sie in DIAdem-CALC für jede Funktion an, welche Parameter Sie nutzen und welche Kanäle Sie auswerten möchten. Darüber hinaus können Sie angeben, wie die Ergebnisse abgelegt werden sollen. Standardmäßig werden die Ergebnisdaten in einem neuen Datenkanal abgelegt. Alternativ können die Ausgangsdaten überschrieben werden. Dies kann für umfangreiche Berechnungen, die von einer Autosequenz ausgeführt werden, hilfreich sein. Autosequenzen erstellen Sie mit dem Gerät DIAdem-AUTO. Mehr dazu finden Sie in Kapite[l 9,](#page-47-1) *[Abläufe automatisieren](#page-47-2)  [mit DIAdem-AUTO](#page-47-2)*.

## <span id="page-26-0"></span>**Eigene Formeln berechnen**

Neben den Standardfunktionen in den Aktionsleisten bietet Ihnen der Formelinterpreter von DIAdem, Formeln frei zu definieren und Datenkanäle oder Einzelwerte zu berechnen. Die Funktionspalette reicht von den Grundrechenarten über trigonometrische Funktionen bis zu String- oder Bitverknüpfungen. Sie können Variablen Werte zuweisen und den aktuellen Inhalt von Variablen abfragen.

Als Beispiel soll die Umrechnung von Kilometern in Landmeilen dienen.

#### **Sie können diese Übung in etwa 6 Minuten durchführen.**

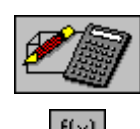

 $(\mathfrak{t})$ 

- 1. Klicken Sie auf **DIAdem-CALC** in der Geräteleiste.
- 2. Öffnen Sie den Formelinterpreter über die Schaltfläche **Formelberechnung** in der Befehlsleiste. Damit die Umrechnung mehrmals benutzt werden kann, soll der Umrechnungsfaktor als Registervariable eingetragen werden.
- 3. Wählen Sie unten rechts die Registerkarte **Einzelvar(iable)**.
- 4. **Schieben Sie die Bildlaufleiste** bis zum Namen **R1** nach unten.
- 5. Geben Sie den Umrechnungsfaktor mit 1.61 ein. Achten Sie darauf, dass Sie einen Punkt als Dezimalzeichen eintippen.
- 6. Geben Sie im **Eingabefeld** oben die folgende Formel ein: 333/R1.
- 7. Klicken Sie auf **Berechnen**. Die in Meilen umgerechnete Entfernung wird in dem grauen Feld unter der Eingabe angezeigt.

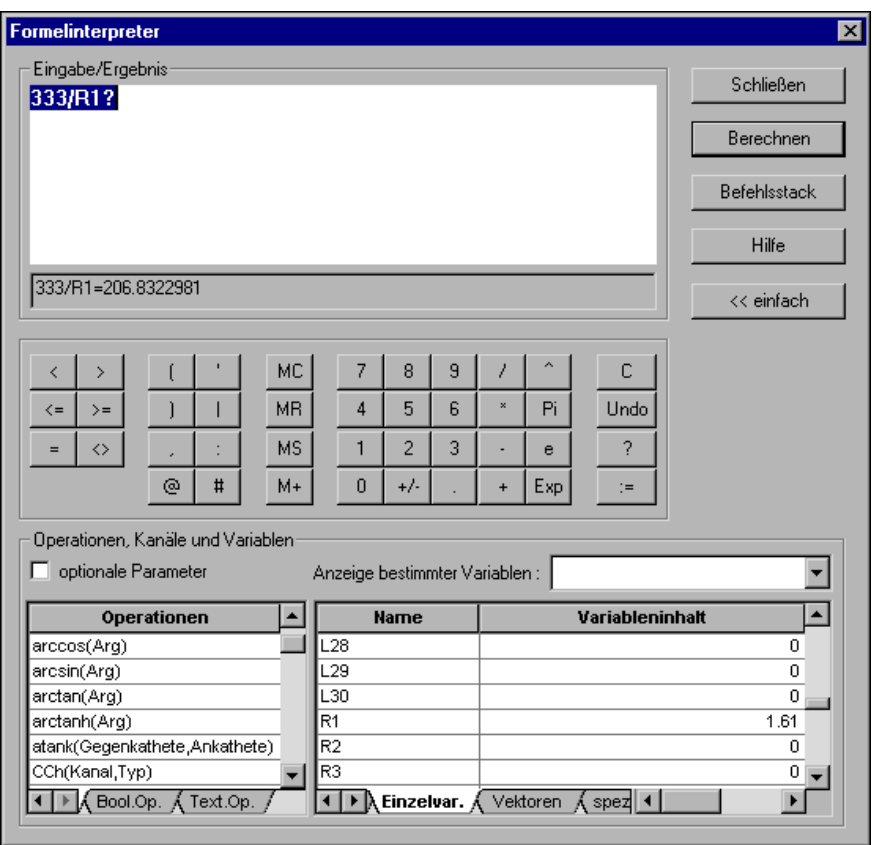

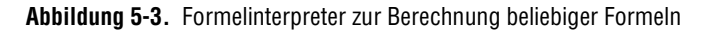

#### **Weitere Informationen …**

Von den vielen Möglichkeiten, die Ihnen DIAdem-CALC zur mathematischen Analyse Ihrer Daten bietet, sind hier nur die ersten Schritte gezeigt worden. Mehr Informationen finden Sie in der DIAdem-Hilfe, die Sie mit <F1> öffnen und im *DIAdem-Benutzerhandbuch*, das Sie auch als PDF auf der DIAdem-CD finden.

**6**

# <span id="page-28-0"></span>**Berichte erstellen mit DIAdem-GRAPH**

Mit DIAdem-GRAPH erstellen Sie Präsentationsgrafiken, in denen Sie Ihre Daten und Ergebnisse aussagekräftig präsentieren und dokumentieren. Aus einer umfangreichen Grafikbibliothek wählen Sie Darstellungselemente wie 2D- und 3D-Achsensysteme, Polarkoordinatensysteme, 2D- und 3D-Tabellen, Texte und Grafiken. Die Gestaltung Ihres Diagrammes legen Sie fest: Alle Objekte können Sie auf Ihrem Arbeitsblatt miteinander kombinieren, beliebig platzieren und in ihrer Größe verändern.

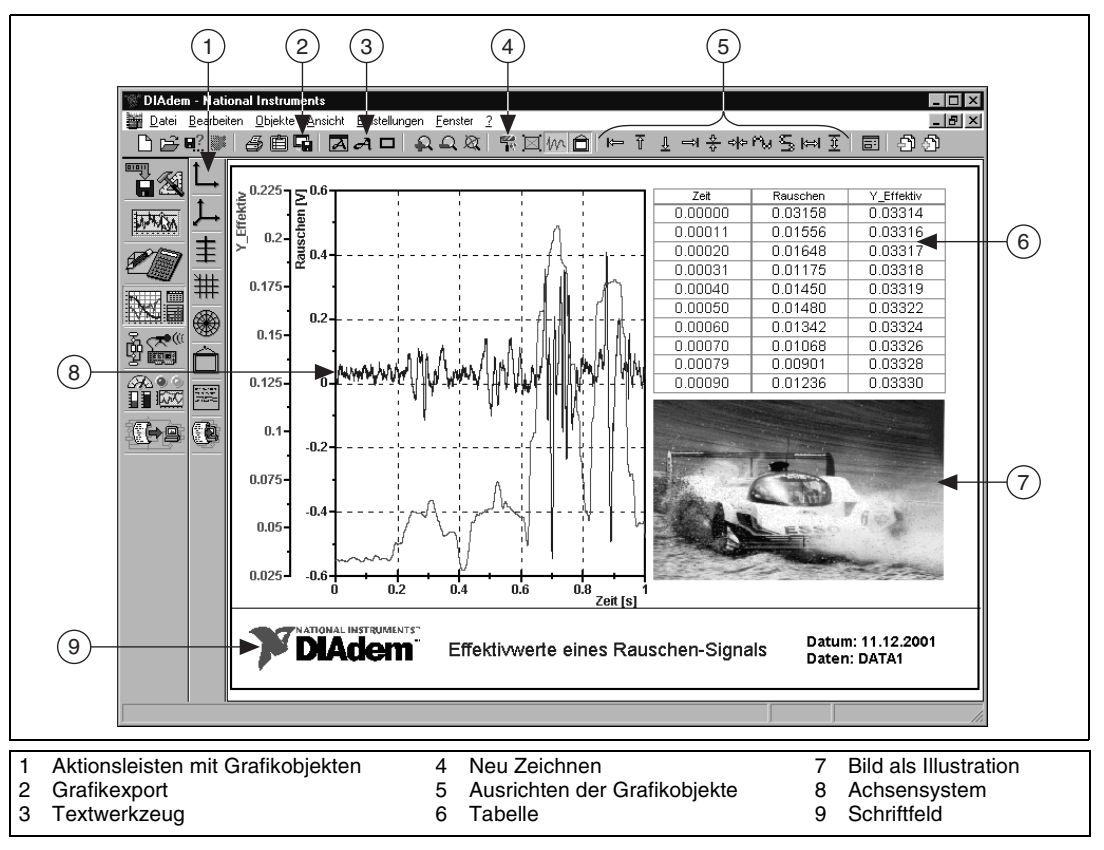

**Abbildung 6-1.** Der Bildschirm von DIAdem-GRAPH

## <span id="page-29-0"></span>**Vorbereitete Layouts als Vorlage für den Bericht nutzen**

Jedes Diagramm, das Sie erstellt haben, können Sie anschließend als Vorlage verwenden. Diese Vorlagen gestalten Sie mit Achsensystemen, Tabellen und Texten, wie Ihre Aufgaben es erfordern. Dadurch erleichtern und beschleunigen Sie die Erstellung Ihrer Dokumentationen erheblich.

#### **Sie können diese Übung in etwa 3 Minuten durchführen.**

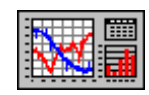

 $\bigoplus$ 

- 1. Klicken Sie auf **DIAdem-GRAPH** in der Geräteleiste.
- 2. Laden Sie die Vorlage <DIAdem Pfad>\Libr\Gra\Example.lpd.
- 3. Doppelklicken Sie auf das **Achsensystem**.
- 4. Klicken Sie auf **Neuer Eintrag**.
- 5. Wählen Sie Rauschen und y\_Effektiv als **y-Kanäle**. Automatisch wird Zeit als x-Kanal vorgeschlagen.
- 6. Mit **OK** kehren Sie zur Kurven- und Achsendefinition zurück. Die beiden Kurven haben automatisch unterschiedliche Farben erhalten.

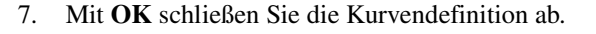

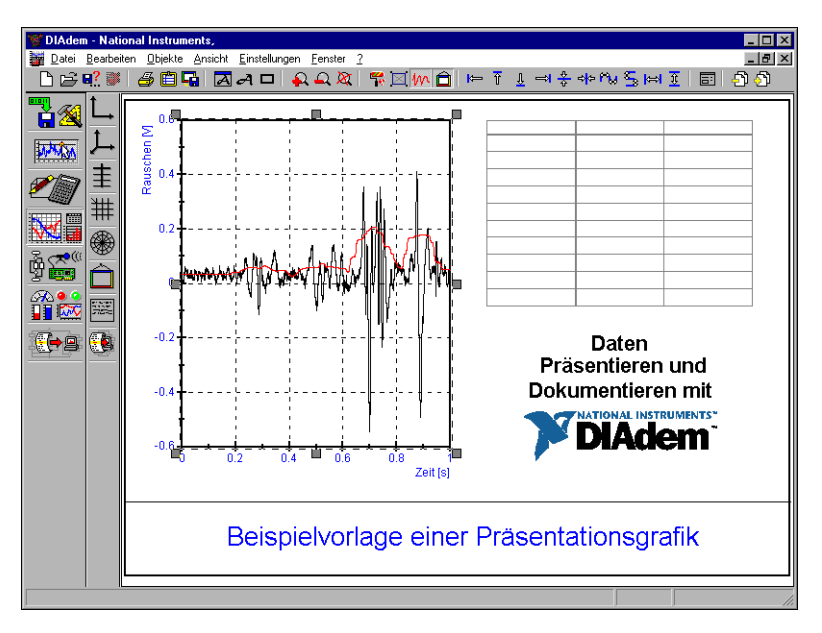

**Abbildung 6-2.** Bildvorlage mit Kurven im Achsensystem

Automatisch wurden die Achsen mit den Kanalnamen beschriftet und die Skalierung eingestellt. Ihre Daten können Sie in Achsensystemen nicht nur als Kurven, sondern auch als Balken, Spike und Umriss darstellen. Ihr Diagramm kann bis zu 80 Achsensysteme enthalten, wobei in jedes Achsensystem mehr als 120 Kurven passen.

#### <span id="page-30-0"></span>**Daten in Tabellen auflisten**

 $\bigcirc$ 

Oft ist es sinnvoll, Ihre Ergebnisdaten numerisch in Tabellen zu dokumentieren. Sie können festlegen, ob der gesamte Datenkanal oder nur ein Ausschnitt aufgelistet wird. Die Datenzuordnung für eine Tabelle erfolgt ebenso einfach wie für ein Achsensystem.

#### **Sie können diese Übung in etwa 3 Minuten durchführen.**

- 1. Öffnen Sie die **Tabellendefinition** mit einem Doppelklick auf die Tabelle.
- 2. Klicken Sie auf **Neuer Eintrag**.
- 3. Wählen Sie Zeit, Rauschen und y Effektiv als darzustellende Kanäle aus.
- 4. Klicken Sie zweimal **OK**, um zum Arbeitsblatt zurückzukehren.

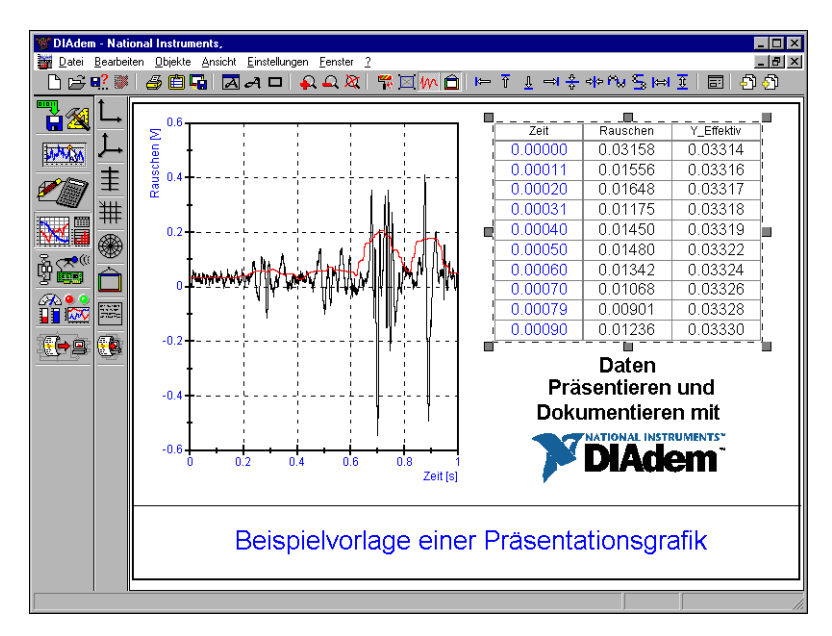

**Abbildung 6-3.** Bildvorlage mit Daten in der Tabelle

### <span id="page-31-0"></span>**Grafiken zur Illustration einsetzen**

Die Bildvorlage enthält standardmäßig das Firmenlogo von National Instruments. Sie können Ihr Diagramm um eine Abbildung des Untersuchungsobjektes erweitern. DIAdem unterstützt die üblichen Bildformate wie GIF, JPEG und TIFF.

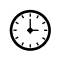

**Sie können diese Übung in etwa 5 Minuten durchführen.**

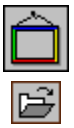

- 1. Klappen Sie die Aktionsleiste **Grafik** auf.
- 2. Wählen Sie die Schaltfläche **Grafik laden** am Ende dieser Aktionsleiste. Es öffnet sich die Bildübersicht mit Miniaturdarstellungen der verfügbaren Grafikdateien.
- 3. Wählen Sie aus der Übersicht demcar.wmf aus, indem Sie auf das Bild doppelklicken. Automatisch kehren Sie zum Arbeitsblatt zurück.

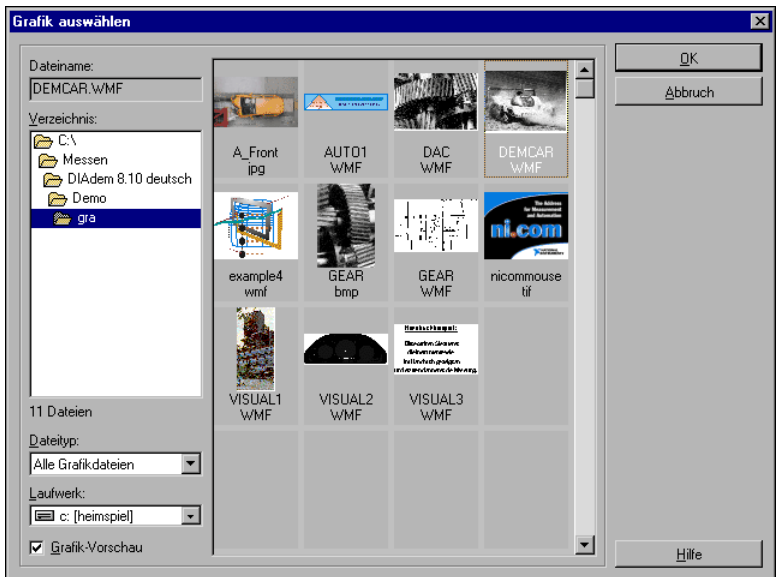

**Abbildung 6-4.** Bildübersicht über alle Grafiken

Damit die Grafik unter der Tabelle platziert werden kann, schaffen Sie etwas Platz.

4. Klicken Sie die Texte **Daten Präsentieren und Dokumentieren mit**  an, während Sie <Strg> gedrückt halten. Löschen Sie die markierten Texte mit <Entf>.

- 5. Das **Logo** verschieben Sie in das Textfeld unten links. Über die kleinen Quadrate an der gestrichelten Linie verändern Sie die Größe. Das gilt übrigens für alle Grafikobjekte.
- 6. Platzieren Sie nun die Grafik unter der Tabelle.

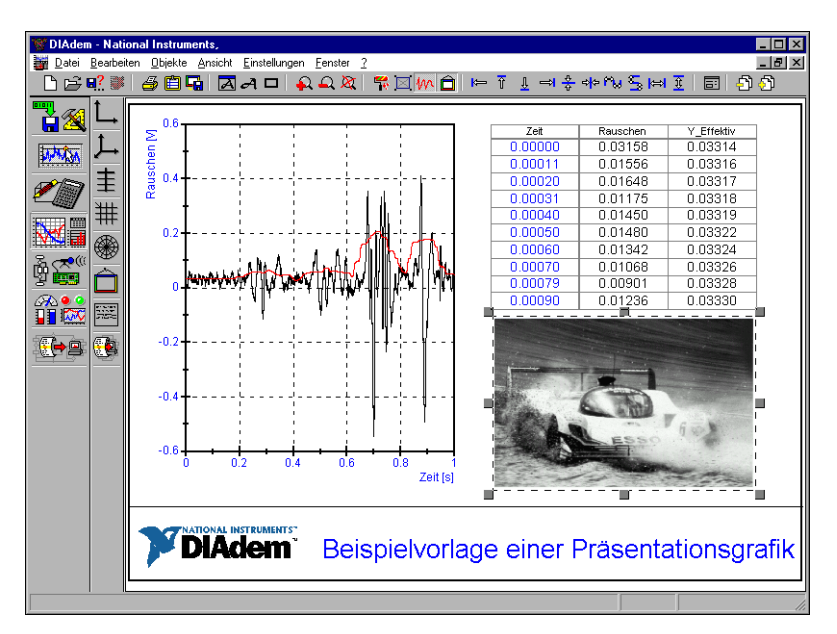

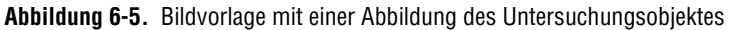

## <span id="page-32-0"></span>**Freie Beschriftungen mit Variablen**

Sie können Texte an beliebiger Stelle in Ihrem Diagramm hinzufügen. Nutzen Sie DIAdem-Variablen wie Datum, Zeit und Dateinamen, um das Diagramm automatisch auf dem neuesten Stand zu halten. Auf diese Weise ist es auch möglich, Berechnungsergebnisse wie den Minimal- oder Maximalwert eines Datenkanals aufzuführen.

Die Beschriftung des Diagrammes soll auf zwei Arten erfolgen: Sie werden bestehenden Text verändern und Sie werden Texte mit DIAdem-Variablen einsetzen.

#### **Sie können diese Übung in etwa 8 Minuten durchführen.**

- 1. Doppelklicken Sie auf den Titel **Beispielvorlage einer Präsentationsgrafik**.
	- a. In dem Dialog überschreiben Sie die blau hinterlegte Textzeile mit Effektivwerte eines Rauschen-Signals.
	- b. Die Schriftgröße geben Sie mit 5 vor.
	- c. Mit **OK** beenden Sie die Eingabe.

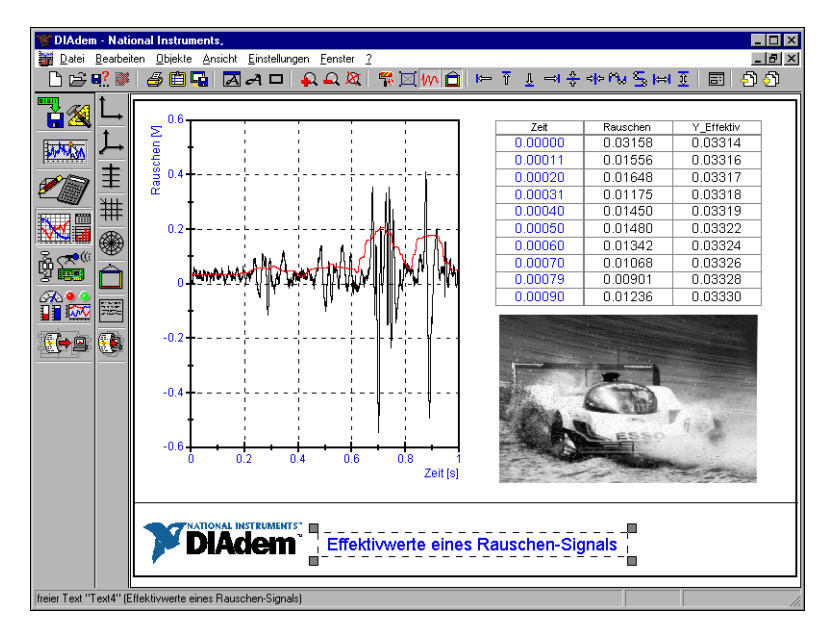

**Abbildung 6-6.** Diagramm mit Überschrift

- A
- 2. Zur Eingabe eines neuen Textes klicken Sie auf die Schaltfläche **Text**  in der Befehlsleiste. Der Mauszeiger wechselt in den Textmodus.
	- a. Klicken Sie rechts neben die Überschrift in Ihrem Arbeitsblatt, um den Text dort einzufügen.
	- b. Geben Sie den Text Datum: @CurrDate@ mit einem Leerzeichen hinter dem Doppelpunkt ein und beenden Sie die Eingabe mit <Enter>. Der Textcursor springt automatisch in die Zeile darunter und zeigt den Wert der DIAdem-Variablen *CurrDate* an: das aktuelle Datum.
	- c. Geben Sie als zweiten Text Datei: @DatFile@ ein.
	- d. Beenden Sie die Texteingabe, indem Sie erneut auf die Schaltfläche **Text** in der Befehlsleiste klicken.
- e. Markieren Sie die beiden Textzeilen und öffnen die Eigenschaften mit einem Doppelklick. Wählen Sie als Schriftart Arial für beide Texte.
- f. Mit **OK** schließen Sie den Dialog.
- 3. **Speichern** Sie dieses Layout unter Beispiel.lpd auf <DIAdem Pfad>\Demo\Gra\..

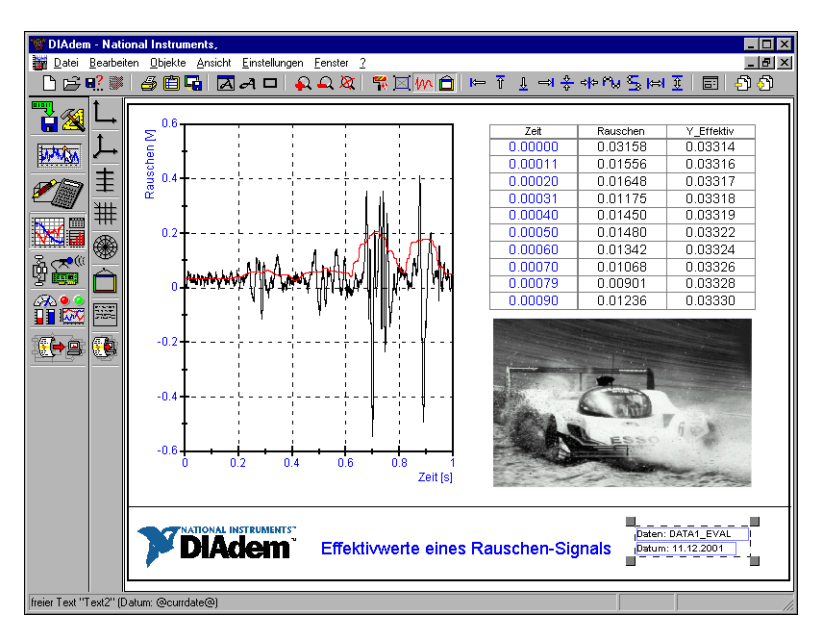

**Abbildung 6-7.** Diagramm mit Textvariablen im Schriftfeld

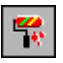

Zwischendurch kann es immer wieder sinnvoll sein, die Darstellung zu aktualisieren. Dann werden auch die aktuellen Inhalte der DIAdem-Variablen angezeigt.

#### **Weitere Informationen …**

Von den vielen Möglichkeiten, die Ihnen DIAdem-GRAPH zur Dokumentation und Präsentation Ihrer Daten bietet, sind hier nur die ersten Schritte gezeigt worden. Mehr Informationen finden Sie in der DIAdem-Hilfe, die Sie mit <F1> öffnen und im *DIAdem-Benutzerhandbuch*, das Sie auch als PDF auf der DIAdem-CD finden.

# <span id="page-35-0"></span>**Messen und Steuern mit DIAdem-DAC**

Mit DIAdem*-*DAC beschreiben Sie Ihre Mess- und Steuerungsaufgaben in Form eines Schaltplanes. Aus der umfangreichen Funktionsbibliothek wählen Sie die benötigten Funktionen, die Sie als Funktionsblöcke in die Arbeitsfläche setzen. Die logische Verknüpfung der Blöcke erfolgt über Leitungen, die Sie einfach als Linie erstellen.

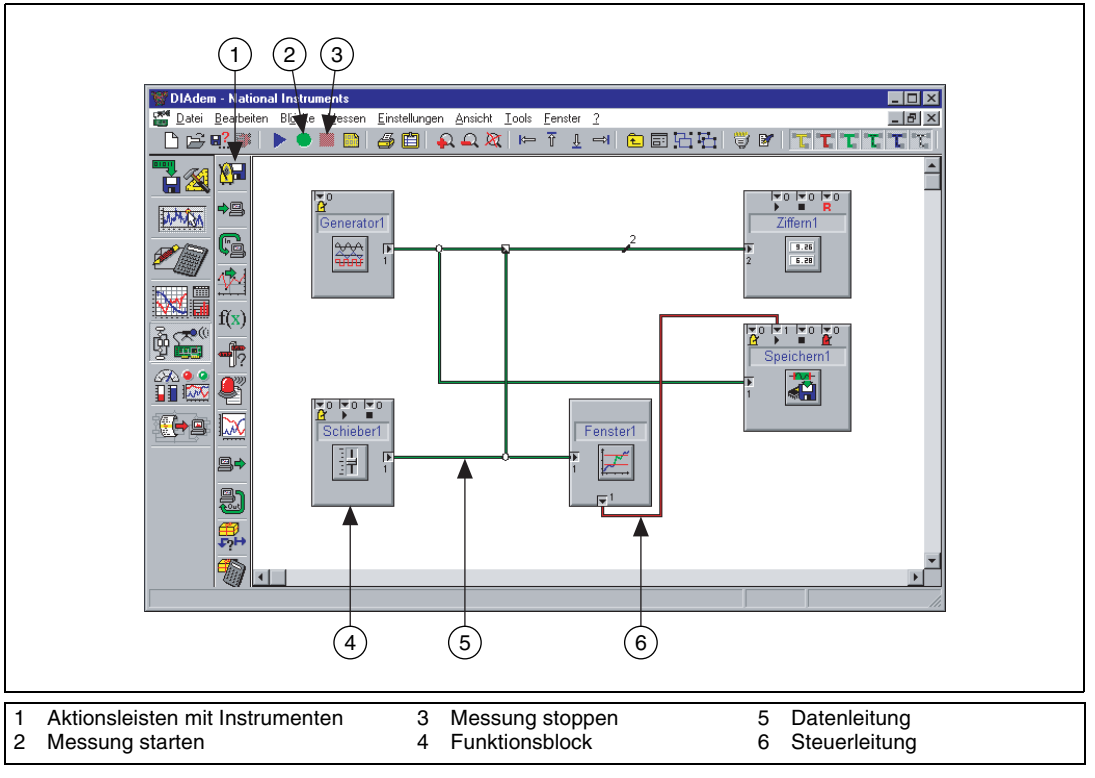

**Abbildung 7-1.** Der Bildschirm von DIAdem-DAC

**7**

## <span id="page-36-0"></span>**Die Messaufgabe definieren: Erfassen und Anzeigen**

Das Wesentliche einer Messaufgabe sind die Datenquellen und die Anzeigeinstrumente. Als Datenquellen werden in der Regel A/D-Wandlerkarten, Front-End-Geräte und andere externe Messgeräte genutzt. Sie melden die entsprechenden Treiber in DIAdem-DAC an und konfigurieren die verfügbaren Signaleingänge und -ausgänge.

Als Anzeigeinstrumente können Sie unter den verschiedensten Instrumenten wie Ziffern, Kurven, Balken, Schreiber, Wischer, Lampe auswählen. Die Instrumente verbinden Sie in DIAdem-DAC mit den Datenquellen, während Sie den eigentlichen Visualisierungsbildschirm in DIAdem-VISUAL gestalten. Mehr dazu finden Sie in Kapitel [8](#page-43-2), *[Visuali](#page-43-1)[sieren und Bedienen der Messung mit DIAdem-VISUAL](#page-43-1)*.

Im Folgenden erstellen Sie einen Schaltplan mit einer simulierten Signalquelle, damit das Beispiel auf jedem PC eingesetzt und getestet werden kann. Simulationssignale können Sie später durch "echte" Datenquellen ersetzen. Weitere Datenquellen können Eingabeinstrumente, Datendateien sowie Berechnungsergebnisse sein.

#### **Sie können diese Übung in etwa 6 Minuten durchführen.**

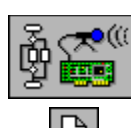

(∶⊬)

- 1. Klicken Sie auf **DIAdem-DAC** in der Geräteleiste.
- 2. **Löschen** Sie zunächst den Standardschaltplan über die Schaltfläche in der Befehlsleiste.

3. Klappen Sie die Aktionsleiste **Simulations-Eingänge** auf.

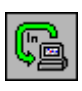

- 
- 4. Wählen Sie den **Funktionsgenerator**. Der Block erscheint links oben im Arbeitsbereich von DIAdem-DAC.

Einen Funktionsblock können Sie mit der Maus an jede beliebige Stelle im Arbeitsbereich verschieben.

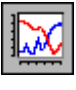

5. Nun ist noch ein Anzeigeinstrument zu wählen. Klappen Sie die Aktionsleiste **Anzeige** auf.

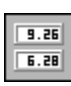

6. Wählen Sie den Anzeigeblock **Ziffern**. Nun sind noch die beiden Funktionsblöcke miteinander zu verbinden.

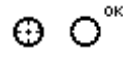

7. Klicken Sie dazu auf den **Ausgang** an der rechten Kante des **Funktionsgenerators**. Halten Sie die linke Maustaste gedrückt und führen die grüne Leitung an den Eingang an der linken Kante des Ziffernblockes. Sobald ein "OK" am Mauszeiger erscheint, können Sie die linke Maustaste loslassen. Datenquelle und Anzeigeinstrument sind jetzt über eine grüne Datenleitung verbunden.

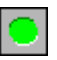

8. Starten Sie eine Messung, indem Sie auf den **grünen Punkt** in der Befehlsleiste klicken. Mit dem Start der Messung wechselt DIAdem automatisch in das Gerät DIAdem-VISUAL und startet dort die Visualisierung.

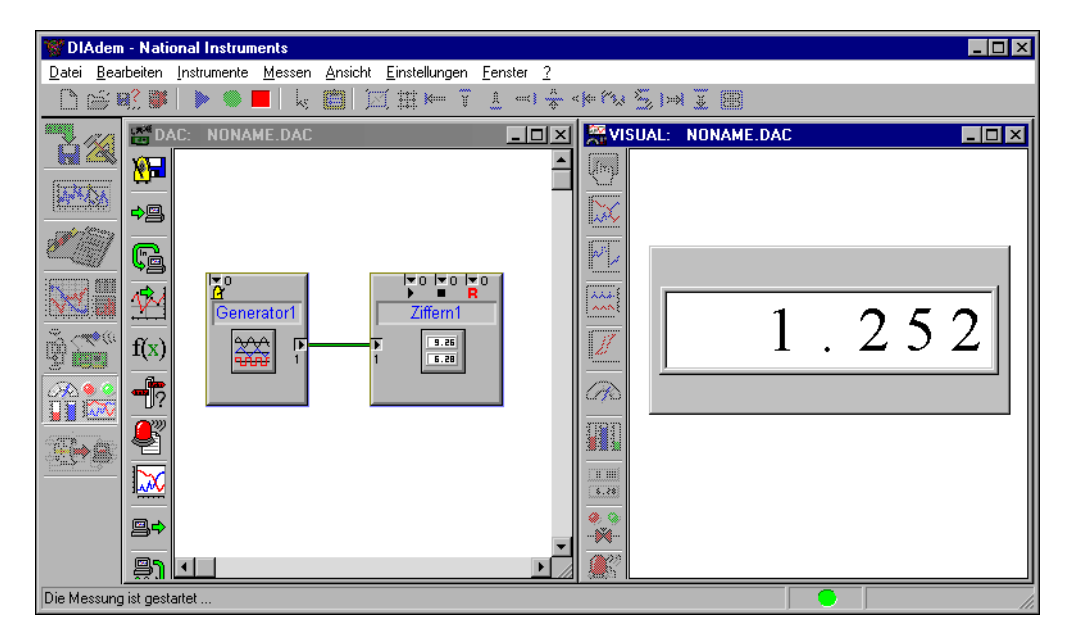

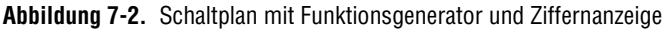

Für die Abbildung [7-2](#page-37-1) wurden beide DIAdem-Geräte nebeneinander angeordnet. Dazu wählen Sie in dem Menü **Fenster»Nebeneinander**.

9. Nach einiger Zeit stoppen Sie die Messung mit einem Klick auf den **roten Punkt**.

## <span id="page-37-1"></span><span id="page-37-0"></span>**Die Messdaten speichern**

Die simulierten Messsignale wurden nur dargestellt und nicht gespeichert. Für die Dokumentation und Überprüfung von Prozessen ist die Speicherung der erfassten Werte erforderlich. Dazu gibt es in DIAdem-DAC die Systemblöcke.

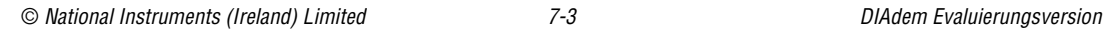

#### **Sie können diese Übung in etwa 9 Minuten durchführen.**

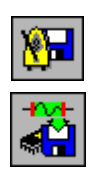

ုပုဒ္

- 1. Klappen Sie die **Aktionsleiste System** auf.
- 2. Wählen Sie den zweiten Systemblock **Daten speichern Trigger anschließbar** aus. Platzieren Sie ihn unter der Ziffernanzeige.
- 3. Klicken Sie auf die **grüne Datenleitung** und ziehen Sie bei gedrückter linker Maustaste eine neue Leitung an den Dateneingang des Speichernblockes. Abbildun[g 7-3](#page-38-0) zeigt, wie die Funktionsblöcke miteinander verbunden sind.

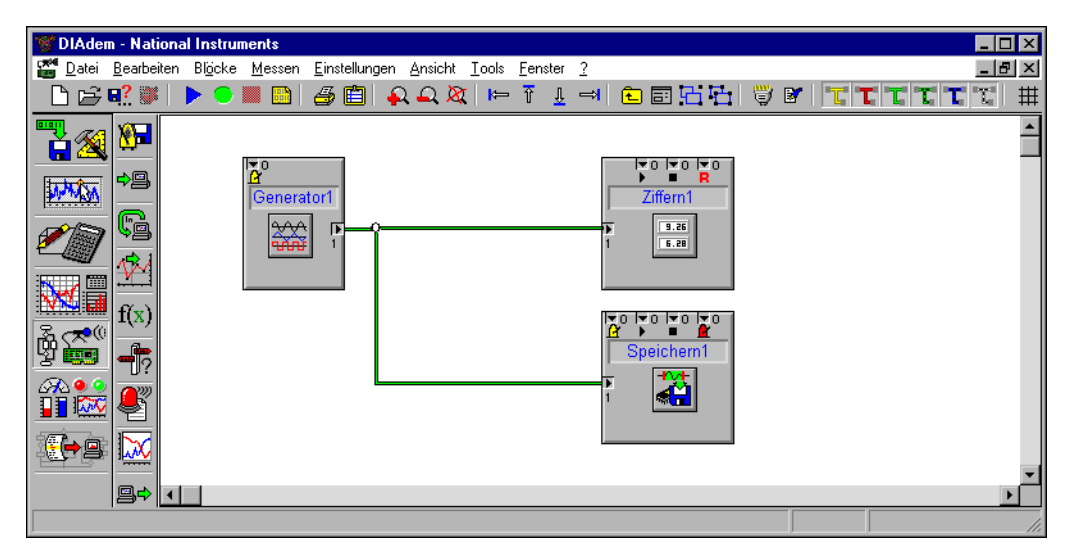

**Abbildung 7-3.** Der Schaltplan mit einem Systemblock zum Datenspeichern

<span id="page-38-0"></span>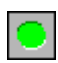

4. **Starten** Sie eine Messung. Nach kurzer Zeit bricht die Messung automatisch ab.

Die Messung wurde automatisch abgebrochen, als die im Speichernblock vorgegebene Anzahl zu speichernder Werte erreicht wurde. Die Messwerte werden standardmäßig in DIAdem-DATA abgelegt, wo sie eingesehen, editiert und für weitere Berechnungen genutzt werden können. Mehr dazu finden Sie in Kapitel [3](#page-14-2), *[Laden und Verwalten von](#page-14-3)  [Daten mit DIAdem-DATA](#page-14-3)*.

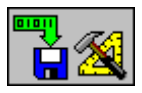

5. Klicken Sie auf **DIAdem-DATA** in der Geräteleiste. Zusätzlich zum Messsignal ist ein Zeitkanal in DIAdem-DATA angelegt worden.

| DIAdem - National Instruments                                |    |      |   |     |                            |       |                                            | $\Box$ D $\mathbf{x}$   |
|--------------------------------------------------------------|----|------|---|-----|----------------------------|-------|--------------------------------------------|-------------------------|
| <b>Datei Bearbeiten Einstellungen Fenster</b> ?              |    |      |   |     |                            |       |                                            | $  \mathbb{E}$ $\times$ |
| N G ⊌? ₩   @  <br>6 星 生                                      |    |      |   |     |                            |       |                                            |                         |
| 01011                                                        |    | l Nr |   | Art | Kanalname                  | Länge | Kommentar                                  |                         |
|                                                              |    |      | ⊽ | н   | Zeit                       | 10000 |                                            |                         |
|                                                              | t. | 12   | ⊽ | Н   | Rauschen                   | 10000 |                                            |                         |
|                                                              |    | 3    | ⊽ | H   | Y Effektiv                 | 10000 | Input: Zeit (1), Rauschen (2)              |                         |
|                                                              |    |      | ⊽ |     | Zeit(Def_Takt)             | 1024  | Erfassungskanal (berechnet) (s (ab Start)) |                         |
|                                                              |    | 5    | ⊽ |     | <b>RO</b> (II Generator1 1 | 1024  | Erfassungskanal                            |                         |
|                                                              |    | 6    | ⊽ |     |                            | O     |                                            |                         |
|                                                              |    |      | ⊽ |     |                            | О     |                                            |                         |
|                                                              |    | 18   | ⊽ |     |                            | lo    |                                            |                         |
| ğ<br>理學<br>கூ∙<br><b>KAN</b>                                 |    | 9    | ⊽ |     |                            | О     |                                            |                         |
|                                                              |    | 10   | ☑ |     |                            | n     |                                            |                         |
|                                                              |    | 11   | ⊽ |     |                            |       |                                            |                         |
|                                                              |    | 12   | ⊽ |     |                            | Ω     |                                            |                         |
| 843                                                          |    | З    | ⊽ |     |                            |       |                                            |                         |
| Kanal-Übersicht / Kanal-Inhalte /<br>Kanal-Eigenschaften   4 |    |      |   |     |                            |       |                                            |                         |
| DIAdem-Autosequenzen                                         |    |      |   |     |                            |       |                                            |                         |

**Abbildung 7-4.** DIAdem-DATA mit dem Messkanal und dem Zeitkanal

## <span id="page-39-0"></span>**Messsignale überwachen**

Oft ist es ökonomischer, nicht alle Daten ab dem Start der Messung zu sichern, sondern gezielt nur die, die während einer Störung angefallen sind. Der Schaltplan soll im Folgenden dahingehend erweitert werden, dass erst bei einer Grenzwertüber- und -unterschreitung Daten gesichert werden. Zur Definition von Bedingungen gibt es in DIAdem-DAC die Steuerblöcke.

Im Übungsbeispiel soll ein Schieberegler überwacht werden, der bei der Überschreitung eines vorgegebenen Grenzwertes die Datenspeicherung auslöst.

#### **Sie können diese Übung in etwa 13 Minuten durchführen.**

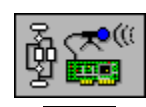

 $(\vdash)$ 

- 1. Klicken Sie auf **DIAdem-DAC**, um den Schaltplan fortzuführen.
- 2. Klappen Sie die Aktionsleiste **Simulations-Eingänge** auf.

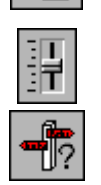

- 3. Klicken Sie auf **Schieberegler**. Platzieren Sie den Block unterhalb des Funktionsgenerators.
- 4. Klappen Sie nun die Aktionsleiste **Steuerung** auf.

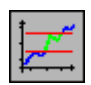

- 5. Wählen Sie den Steuerungsblock **Fenster-Bedingung** und platzieren diesen neben dem Schieberegler.
- 6. Ziehen Sie eine grüne Datenleitung vom Ausgang des Schiebereglers zum Eingang der Fensterbedingung.
- 7. Öffnen Sie den **Steuerblock Fenster-Bedingung** mit einem Doppelklick und nehmen Sie die folgenden Einstellungen vor:
	- Untergrenze:  $-5$
	- Obergrenze: +5
	- Auslösung: **Fensteraustritt**

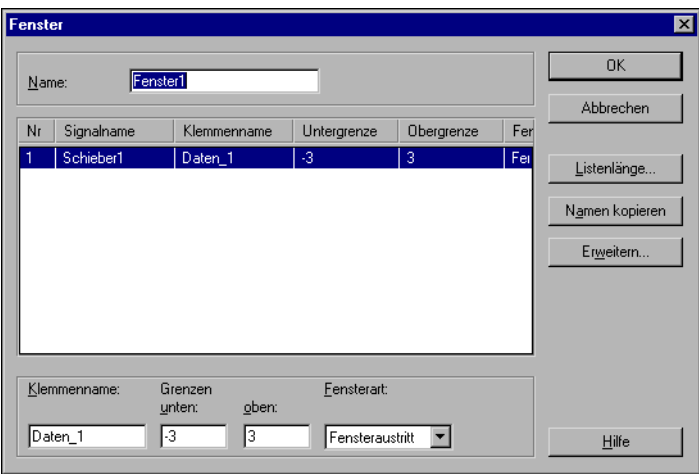

**Abbildung 7-5.** Grenzwerteingabe für das Schiebersignal in der Fensterbedingung

<span id="page-40-0"></span>8. Mit **OK** schließen Sie den Dialog wieder, den Abbildung [7-5](#page-40-0) zeigt.

Nun sollen die Schiebereglerwerte angezeigt werden und die Fensterbedingung die Speicherung starten.

- 9. Verbinden Sie die beiden grünen Datenleitungen miteinander. Automatisch erscheint am Eingang der Ziffernanzeige eine kleine Zwei für die Zahl anliegender Signale.
- 10. Nun legen Sie eine Steuerleitung, die das Datenspeichern auslösen soll. Verbinden Sie dazu den **Ausgang** an der unteren Kante der **Fensterbedingung** mit dem zweiten Eingang an der Oberkante des Speichernblockes. Dieser Eingang weist ein kleines schwarzes Dreieck für *Start* auf, wie in Abbildung [7-6](#page-41-0) zu sehen ist.

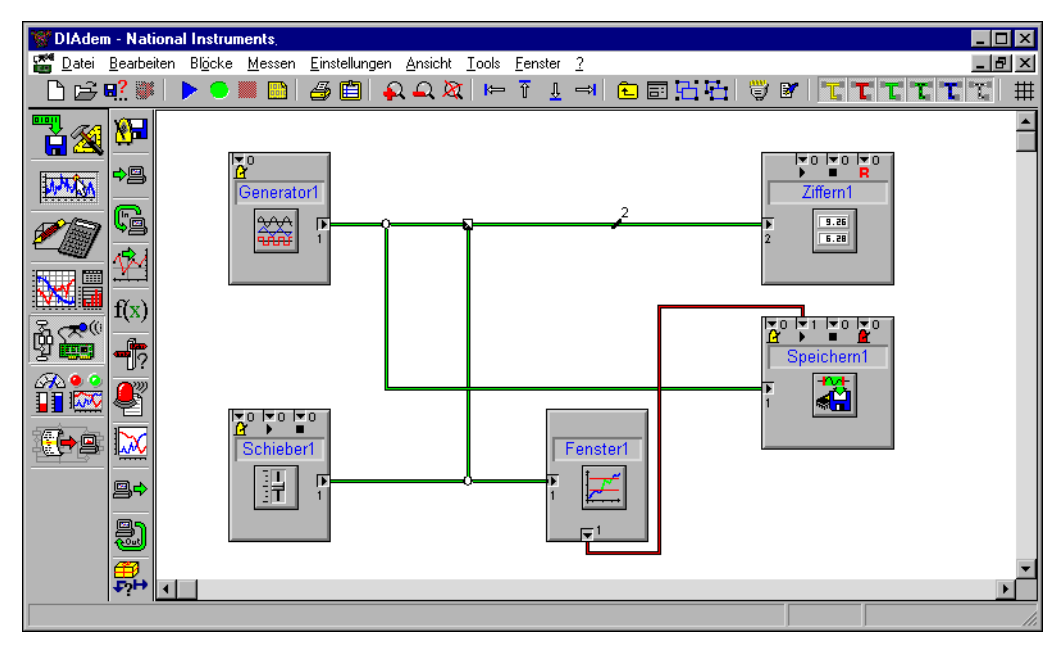

**Abbildung 7-6.** Der Schaltplan ist um eine Fensterbedingung erweitert worden.

**Hinweis** Wie Sie erkennen können, wird das Steuersignal von einer roten Leitung transportiert. Neben der Farbe unterscheidet sich die Steuerleitung von der Datenleitung auch in der Art des Anschließens: Steuerleitungen werden immer oben und unten an den Funktionsblöcken angeschlossen. Diese Unterschiede helfen, die Leitungsarten zu erkennen. Davon unabhängig erlaubt DIAdem keine direkte Verknüpfung unterschiedlicher Leitungen.

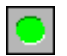

<span id="page-41-0"></span> $\mathbb{N}$ 

11. **Starten** Sie eine **Messung**.

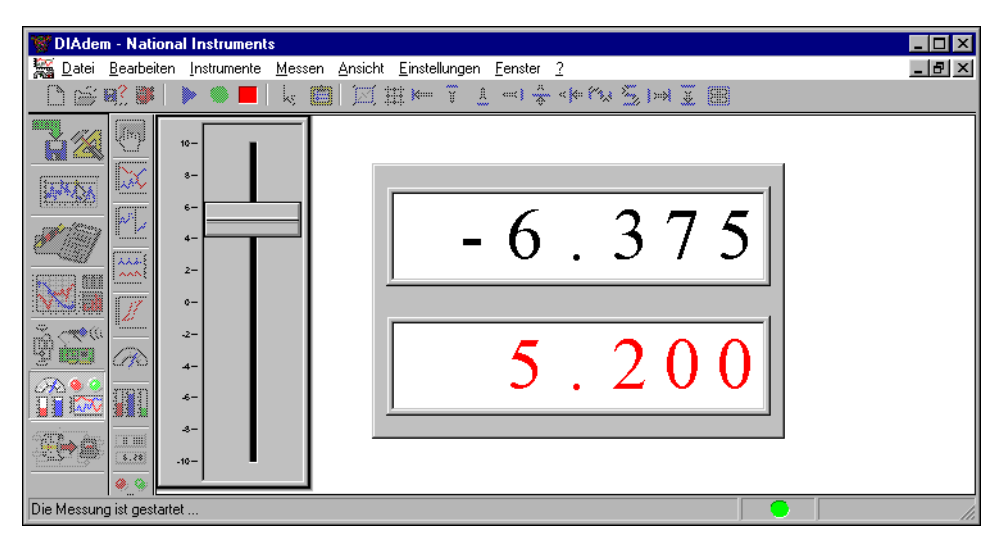

**Abbildung 7-7.** Mit dem Schieberegler wird die Datenspeicherung manuell gesteuert.

Sobald Sie in DIAdem-VISUAL den Schieber über die vorgegebenen Grenzwerte ±5 nach oben oder unten schieben, setzt die Speicherung der Messwerte ein.

Die Fensterbedingung ist nur eine Möglichkeit, einen Steuerungsablauf zu definieren. Weitere Steuerfunktionen sind die Flanken- und Zeitbedingung, Taster und freie Formeln.

#### **Weitere Informationen …**

Von den vielen Möglichkeiten, die Ihnen DIAdem-DAC zur Definition von MSR-Lösungen bietet, sind hier nur die ersten Schritte gezeigt worden. Mehr Informationen finden Sie in der DIAdem-Hilfe, die Sie mit <F1> öffnen und im *DIAdem-Benutzerhandbuch*, das Sie auch als PDF auf der DIAdem-CD finden.

<span id="page-43-2"></span>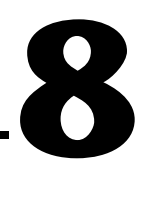

# <span id="page-43-1"></span><span id="page-43-0"></span>**Visualisieren und Bedienen der Messung mit DIAdem-VISUAL**

DIAdem-VISUAL ist der Visualisierungsbildschirm von DIAdem-DAC. Aus einer umfangreichen Bibliothek wählen Sie die Instrumente wie Zeiger-, Ziffern-, Balkenanzeigen, Schreiber oder Wischer zum Anzeigen der Messwerte aus. Mit Bedieninstrumenten wie Schalter, Drehknopf oder Schieber können Sie während der Messung Funktionen auslösen und steuern. Zur Gestaltung der Visualisierung können Sie die Instrumente beliebig anordnen und einzeln parametrieren.

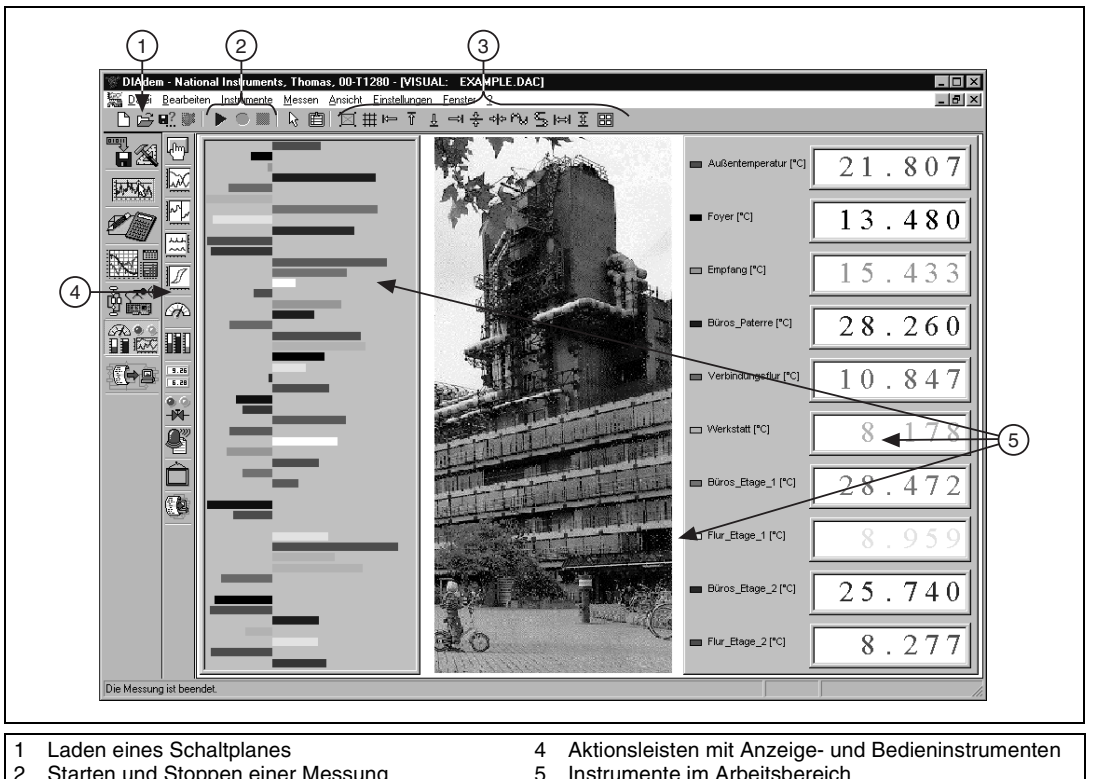

- 1 Laden eines Schaltplanes<br>2 Starten und Stoppen einer
- 2 Starten und Stoppen einer Messung<br>3 Ausrichtefunktionen 3 Ausrichtefunktionen
- Instrumente im Arbeitsbereich

**Abbildung 8-1.** Der Bildschirm von DIAdem-VISUAL

## <span id="page-44-0"></span>**Den Schaltplan laden, die Messung starten**

Im einfachsten Fall laden Sie einen in DIAdem-DAC definierten Schaltplan und starten die Messung.

#### **Sie können diese Übung in etwa 2 Minuten durchführen.**

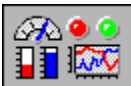

(4)

 $\mathbb Q$ 

- 1. Klicken Sie auf **DIAdem-VISUAL** in der Geräteleiste. Standardmäßig wird mit dem Öffnen von DIAdem-VISUAL der Schaltplan example.dac geladen. Haben Sie in DIAdem-DAC einen neuen Schaltplan erstellt, speichern Sie diesen zuerst.
- 2. **Laden** Sie den Schaltplan visual1.dac.

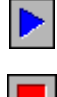

- 3. **Starten** Sie die Anzeige.
- 4. Nach einiger Zeit **beenden** Sie die Anzeige. Dies ist auch mit <Esc> möglich.

Während die Anzeige oder Messung läuft, sind alle Bearbeitungsfunktionen von DIAdem-VISUAL inaktiv. Bedienelemente wie Taster oder Schieber können jedoch bedient werden.

**Tipp** Ihnen ist vielleicht aufgefallen, dass Sie die Anzeige mit dem blauen Dreieck und nicht über den grünen Punkt in der Befehlsleiste gestartet haben. Diese Schaltfläche startet nur die Visualisierung, ohne Daten zu speichern.

## <span id="page-44-1"></span>**Die Visualisierung gestalten**

Zur Gestaltung Ihrer Visualisierung können Sie aus elf Aktionsleisten die Instrumente auswählen, die Ihre Anforderungen am besten erfüllen. Die Instrumente sind übersichtlich zu Gruppen zusammengefasst, so dass sie gleichartige Instrumente schnell finden.

Wie in DIAdem-GRAPH können Sie jedes Instrument mit der Maus anklicken und verschieben. Die Instrumente können nebeneinander angeordnet und ausgerichtet werden, um die Informationen auf einen Blick zu liefern, die Sie während der Messung benötigen. Instrumente können aber auch übereinander gelegt werden, beispielsweise wenn eine Warntafel oder eine Alarmlampe eingeblendet werden soll.

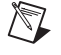

**Hinweis** Die logische Verdrahtung der Instrumente nehmen Sie immer in DIAdem-DAC vor.

Im Folgenden werden Sie stellvertretend für ein Instrument ein Firmenlogo einfügen. Die Arbeitsweise zum Platzieren der Objekte ist sehr einfach.

#### **Sie können diese Übung in etwa 2 Minuten durchführen.**

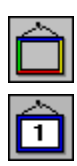

 $\bigcirc$ 

- 1. Klicken Sie auf die **Aktionsleiste Grafik**.
- 2. Wählen Sie die erste Schaltfläche **Grafik1**. Das Logo wird links oben in den Arbeitsbereich eingefügt.
- 3. Platzieren Sie es unten vor die Gebäudedarstellung. Verkleinern Sie es gegebenenfalls über die Eckmarken.

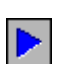

4. Wenn Sie nun eine **Anzeige starten**, sehen Sie die Visualisierung in Abbildung [8-2.](#page-45-0)

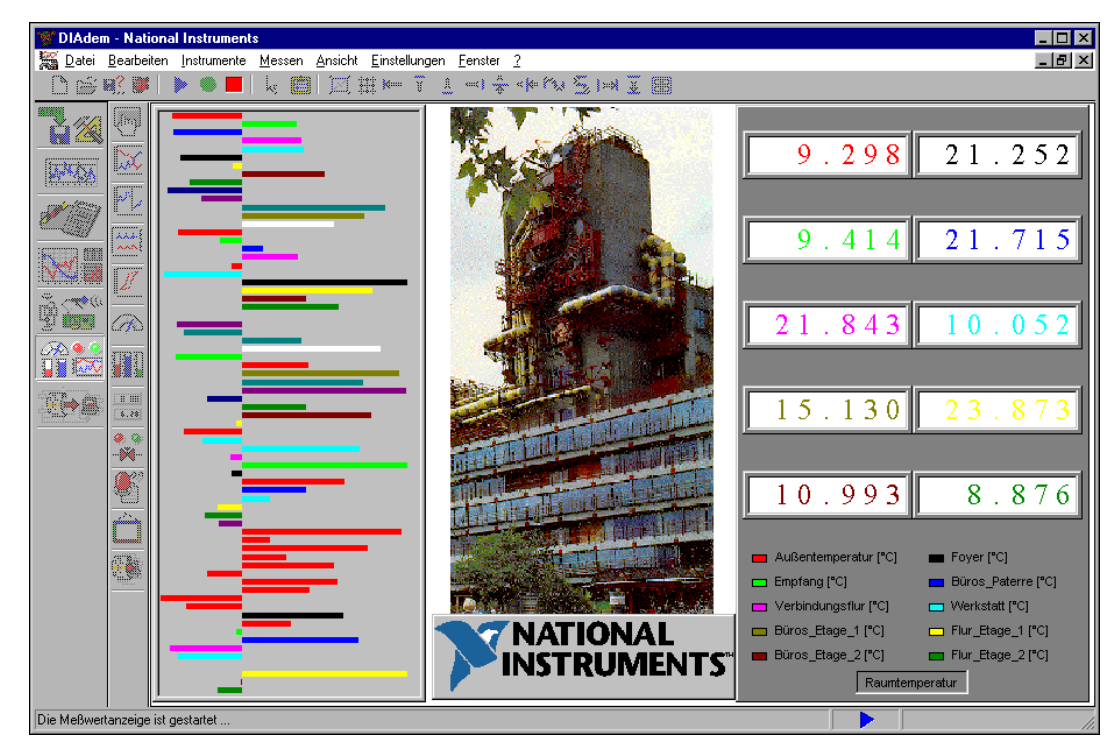

**Abbildung 8-2.** Visualisierung um eine Grafik erweitert.

- <span id="page-45-0"></span>
- 5. **Beenden** Sie die Anzeige.

Zum Anordnen der Instrumente im Arbeitsbereich finden Sie verschiedene Hilfsfunktionen in der Befehlsleiste. Mit Hilfe des *Rasters* können Sie Instrumente leichter unter- und nebeneinander platzieren. Mit den verschiedenen *Ausrichtefunktionen* lassen sich mehrere Instrumente einfacher zueinander anordnen. Die Auswahl mehrerer Instrumente erfolgt bei gedrückter linker Maustaste mit dem blauen "Gummiband".

## <span id="page-46-0"></span>**Das Aussehen der Instrumente verändern**

Nachdem Sie die Instrumente zur Darstellung der Messwerte ausgewählt und angeordnet haben, können Sie das Aussehen jedes Instrumentes verändern. Das erfolgt in dem Eigenschaftsdialog jedes Instrumentes. Neben der Signaldarstellung legen Sie auch das Aussehen des Instrumentes fest.

#### **Sie können diese Übung in etwa 4 Minuten durchführen.**

- 1. Öffnen Sie mit einem Mausdoppelklick auf die **Ziffernanzeige** rechts den zugehörigen Eigenschaftsdialog.
- 2. Um das Aussehen des Instrumentes zu verändern, klicken Sie auf **Allg**. **Layout**. Nehmen Sie die folgenden Einstellungen vor:
	- **Rahmenfüllung»Grafik»Durchsuchen»**gear.bmp
	- Beschriftung **gelb**
	- Anzeigehintergrund **grau**
- 3. Schließen Sie die Dialoge jeweils mit **OK**.

Im Hintergrund der numerischen Anzeige erscheint nun das Bild eines Getriebs.

#### **Weitere Informationen …**

Von den vielen Möglichkeiten, die Ihnen DIAdem-VISUAL zur Visualisierung und interaktiven Bedienung einer Messung bietet, sind hier nur die ersten Schritte gezeigt worden. Mehr Informationen finden Sie in der DIAdem-Hilfe, die Sie mit <F1> öffnen und im *DIAdem-Benutzerhandbuch*, das Sie auch als PDF auf der DIAdem-CD finden.

်း )

<span id="page-47-1"></span>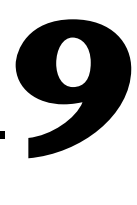

# <span id="page-47-2"></span><span id="page-47-0"></span>**Abläufe automatisieren mit DIAdem-AUTO**

Alle Auswertungen, die Sie bisher erstellt haben, können Sie mit DIAdem-AUTO automatisieren. Dazu werden die Befehlsfolgen, die Sie in den einzelnen Geräten durchführen, in Autosequenzen gespeichert. Eine Autosequenz ist ein DIAdem-Makro, das Sie schrittweise um Programmierstrukturen, DIAdem-Variablen und von Ihnen erstellte Dialoge erweitern können. Auf diese Weise reduzieren Sie Ihren Aufwand für wiederkehrende Prüfabläufe und Auswertungen.

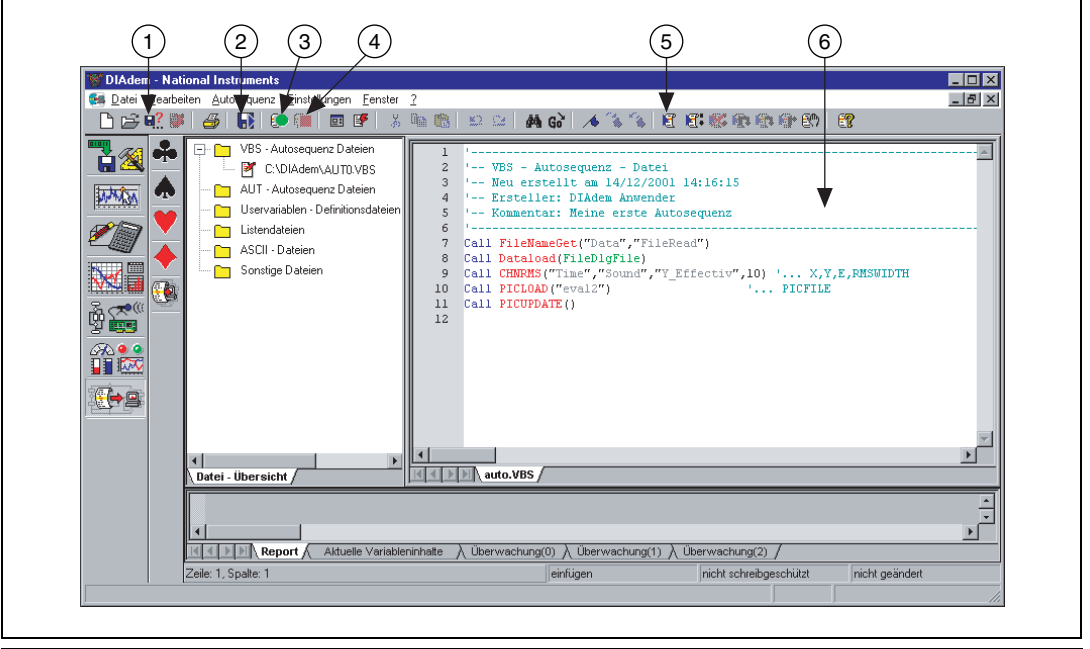

1 Datei speichern<br>2 Datei ausführen

- Datei ausführen
- 3 Aufzeichnungsmodus aktivieren
- 4 Aufzeichnungsmodus deaktivieren
- 5 Autosequenz testen
- 6 Bearbeitungsfenster mit Autosequenzcode

**Abbildung 9-1.** Der Bildschirm von DIAdem-AUTO

## <span id="page-48-0"></span>**Eine Autosequenz erstellen**

Der erste Schritt zu einer Autosequenz ist das Aufzeichnen Ihrer Arbeitsschritte. Dabei spielt es keine Rolle, ob Sie Daten erst erfassen, diese dann mathematisch analysieren und anschließend dokumentieren wollen. Alle Funktionen von DIAdem können Sie in Autosequenzen verwenden.

Das folgende Beispiel zeigt Ihnen, wie einfach Sie Ihre erste Autosequenz erstellen.

#### **Sie können diese Übung in etwa 3 Minuten durchführen.**

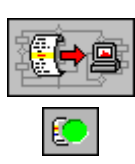

(4)

- 1. Klicken Sie auf **DIAdem-AUTO** in der Geräteleiste.
- 2. Klicken Sie in der Befehlsleiste auf die Schaltfläche **Aufzeichnungsmodus starten**. Nun werden alle Arbeitsschritte, die Sie in DIAdem machen, aufgezeichnet.

Es erscheint ein Dialog, in dem Sie sich als Autor mit einem Kurzkommentar eintragen. Diese Einträge dienen dazu, später nachzuvollziehen, für welche Aufgabe die Autosequenz erstellt wurde.

3. Setzen Sie als Autor Ihren Namen und einen beschreibenden Text als Kommentar ein.

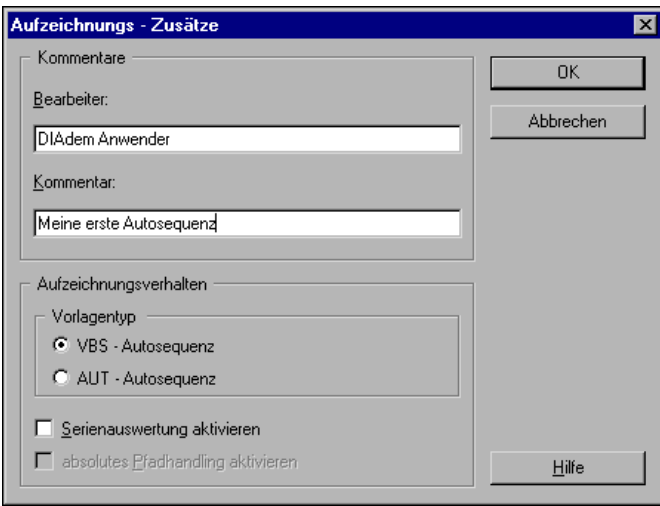

**Abbildung 9-2.** Kommentieren der Aufzeichnung

4. Mit **OK** beginnen Sie die eigentliche Aufzeichnung.

## <span id="page-49-0"></span>**Aufzeichnen Ihrer Arbeitsschritte**

Mit Ihrem Klick auf OK werden Ihre Aufzeichnungs-Zusätze mit Datum und Uhrzeit in das Bearbeitungsfenster rechts oben eingefügt. Am unteren Bildschirmrand erscheint in der Statusleiste ein grüner Kreis. Dieser zeigt Ihnen, dass die Aufzeichnung Ihrer Autosequenz erfolgreich gestartet wurde und nun jede DIAdem-Funktion, die Sie verwenden, protokolliert wird.

Führen Sie das folgende kleine Übungsbeispiel durch. Sie werden sehen, wie einfach Sie Funktionen von verschiedenen DIAdem-Geräten in einer Autosequenz verwenden.

#### **Sie können diese Übung in etwa 10 Minuten durchführen.**

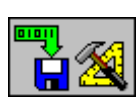

Œ)

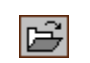

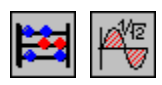

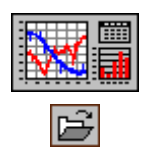

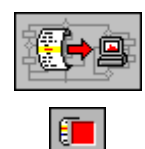

- 1. Zunächst laden Sie die Daten, die Sie auswerten wollen. Klicken Sie dazu in der Geräteleiste auf **DIAdem-DATA**.
- 2. Klicken Sie in der Befehlsleiste auf **Daten laden** und laden Sie Data2.DAT mit **Öffnen**.
- 3. Wechseln Sie nun nach **DIAdem-CALC**, um hier die mathematische Auswertung vorzunehmen.
- 4. Klappen Sie die Aktionsleiste **Basismathematik** auf und wählen Sie die Funktion **Effektivwert**.
- 5. Verändern Sie die Standardeinstellungen diesmal nicht, sondern starten die Berechnung mit **Ausführen**.
- 6. Wechseln Sie nun nach **DIAdem-GRAPH**, um die Präsentation der Ergebnisse vorzunehmen.
- 7. Laden Sie die **Bilddefinition** Beispiel.lpd, die Sie im Kapitel zu DIAdem-GRAPH erstellt haben.
- 8. Zum Beenden der Aufzeichnung kehren Sie zu **DIAdem-AUTO** zurück.
- 9. Klicken Sie in der Befehlsleiste auf die Schaltfläche **Aufzeichnungsmodus deaktivieren**.

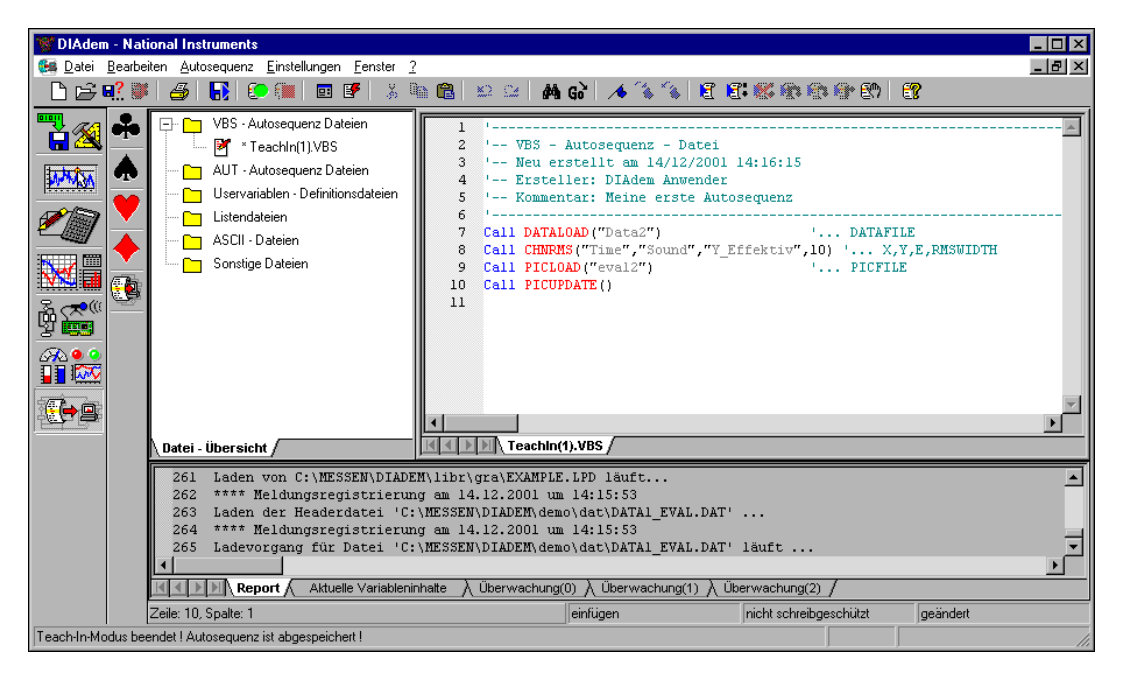

**Abbildung 9-3.** Nach dem Beenden der Aufzeichnung stehen im Textfenster vier Befehlszeilen

Rechts im Bearbeitungsfenster sehen Sie nun unter den Kommentarzeilen vier Befehlszeilen. Die zahlreichen Mausklicks, die Sie ausgeführt haben, hat DIAdem auf die auszuführenden Befehle reduziert. DIAdem erkennt anhand des Befehls, welches Gerät eingesetzt wird.

#### <span id="page-50-0"></span>**Die Aufzeichnung testen**

Testen Sie nun Ihre Aufzeichnung, um zu sehen, ob DIAdem die Arbeitsschritte auch ausführt, die Sie vorgemacht haben.

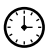

#### **Sie können diese Übung in etwa 3 Minuten durchführen.**

岡

1. Klicken Sie auf die Schaltfläche **VBS-Autosequenz ausführen**.

Automatisch führt DIAdem Ihre Befehle aus. Beobachten Sie die Statuszeile am unteren Bildschirmrand. Dort können Sie die im Hintergrund ablaufenden Aktionen wie das Laden der Daten verfolgen.

Mit dem Laden der Diagrammvorlage erscheint DIAdem-GRAPH im Vordergrund. Mit dem Aktualisieren der Darstellung ist die Autosequenz abgearbeitet.

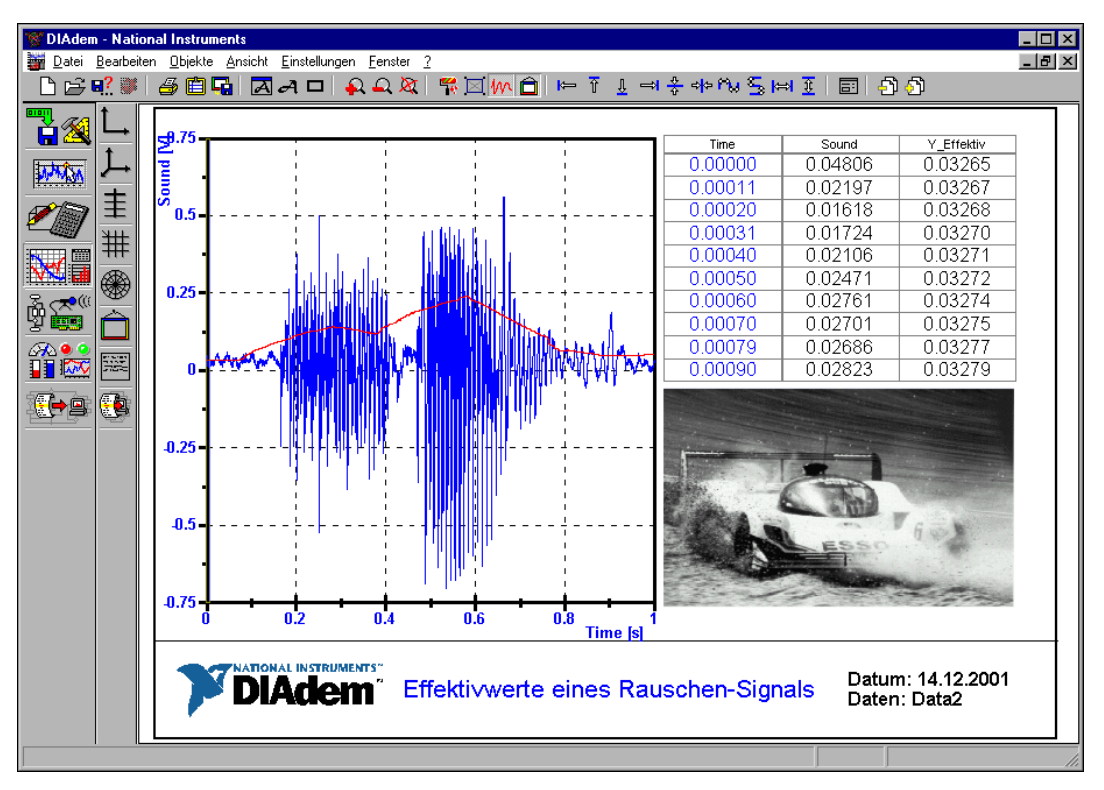

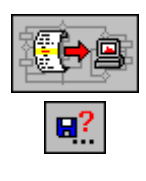

- **Abbildung 9-4.** Das Diagramm als Resultat Ihrer Aufzeichnung
- 2. Ihre Autosequenz ist noch nicht gesichert. Wechseln Sie zu **DIAdem-AUTO**.
- 3. Sichern Sie ihre neue Autosequenz über die Schaltfläche **Speichern unter**. Geben Sie als Namen Auto.VBS ein.

## <span id="page-52-0"></span>**Eine Autosequenzzeile schreiben**

Wenden Sie sich nun den Zeilen im Bearbeitungsfenster von DIAdem-AUTO zu. Diese sehen wie folgt aus.

```
'--------------------------------------------------------------------------
'-- VBS - Autosequenz - Datei
'-- Neu erstellt am 14/12/2001 14:16:15
'-- Ersteller: DIAdem Anwender
'-- Kommentar: Meine erste Autosequenz
'--------------------------------------------------------------------------
Call DATALOAD("Data2") '... DATAFILE 
Call CHNRMS("Time","Sound","Y_Effektiv",10) '... X,Y,E,RMSWIDTH
Call PICLOAD("eval2") '... PICFILE 
Call PICUPDATE()
```
Zuerst kommen die automatisch erstellten Kommentare wie der Dateiname, Ersteller und das Datum. Darunter stehen vier Befehlszeilen, die in diesem Beispiel alle mit dem Aufruf Call beginnen.

Alle Zeilen bearbeiten Sie wie Text. Auf diese Weise fügen Sie weitere Funktionen, Strukturen wie Abfragen und Dialogaufrufe ein. Wie leicht Sie eine Codezeile ändern und eine neue schreiben, sollen Ihnen die folgenden Übungsschritte zeigen.

#### **Sie können diese Übung in etwa 5 Minuten durchführen.**

- 1. Klicken Sie mit dem Mauszeiger in die erste Befehlszeile Call DATALOAD("Data2")'... DATAFILE.
- 2. Überschreiben Sie ("Data2")mit (FileDlgFile).
- 3. Nun fügen Sie **vor** dieser mit <Enter> eine Leerzeile ein.
- 4. Schreiben Sie dort die folgende neue Befehlszeile

Call FileNameGet("DATA","Fileread").

5. Sichern Sie ihre erweiterte Autosequenz unter dem alten Namen über **Datei»Speichern**. Die Codezeilen müssten nun wie folgt aussehen.

(+)

'-------------------------------------------------------------------------- '-- VBS - Autosequenz - Datei '-- Neu erstellt am 14/12/2001 14:26:05 '-- Ersteller: DIAdem Anwender '-- Kommentar: Meine erste erweiterte Autosequenz '-------------------------------------------------------------------------- Call FileNameGet("DATA","Fileread") Call DATALOAD(FileDlgFile) Call CHNRMS("Time","Sound","Y\_Effektiv",10) '... X,Y,E,RMSWIDTH Call PICLOAD("eval2") '... PICFILE Call PICUPDATE()

> Der Befehl DataLoad in der aufgezeichneten Autosequenz lädt die Datendatei Data2, die als Parameter fest vorgegeben ist. Damit auch andere Daten derselben Auswertung unterzogen werden können, wird nun der Dialog zum Datenladen aufgerufen. Dazu haben Sie die DIAdem-Variablen FileDlgFile und FileNameGet eingesetzt.

**Hinweis** Ihnen ist sicherlich aufgefallen, dass die "Wörter" einer Befehlszeile in unterschiedlichen Farben dargestellt werden. Die farbige Hervorhebung schafft Übersicht, indem sie auf die unterschiedliche Bedeutung der Elemente hinweist: beispielsweise Blau für einen Befehlsaufruf, Rot für einen Befehl und Schwarz für Kommentare.

> Nun starten Sie Ihre erweiterte Autosequenz, um zu prüfen, ob sie so abläuft, wie Sie sich das vorgestellt haben.

#### **Sie können diese Übung in etwa 2 Minuten durchführen.**

 $\mathbf{R}$ 

 $\mathbb{N}$ 

ၟၬႍႜ

- 1. Da Sie die Autosequenz gespeichert haben, klicken Sie diesmal auf die Schaltfläche **Datei ausführen**. Mit dieser Funktion starten Sie Autosequenzen direkt von der Festplatte, ohne dass sie im Bearbeitungsfenster angezeigt werden.
- 2. Starten Sie Ihre Autosequenz AUTO.VBS mit einem Doppelklick auf den **Namen**.

Die Autosequenz startet mit dem Dialog zum Laden einer Datendatei.

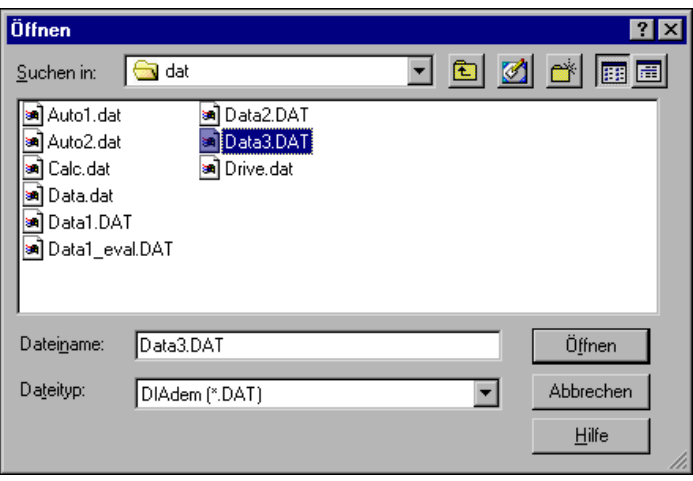

**Abbildung 9-5.** In dem Dialog wählen Sie den Datensatz, der ausgewertet werden soll.

3. Klicken Sie auf eine Datendatei gleicher Kanalstruktur, beispielsweise Data3 und laden Sie diese mit **Öffnen**.

Abschließend erscheint das schon bekannte Auswertediagramm in Abbildung [9-6,](#page-55-0) nun aber für den ausgewählten Datensatz.

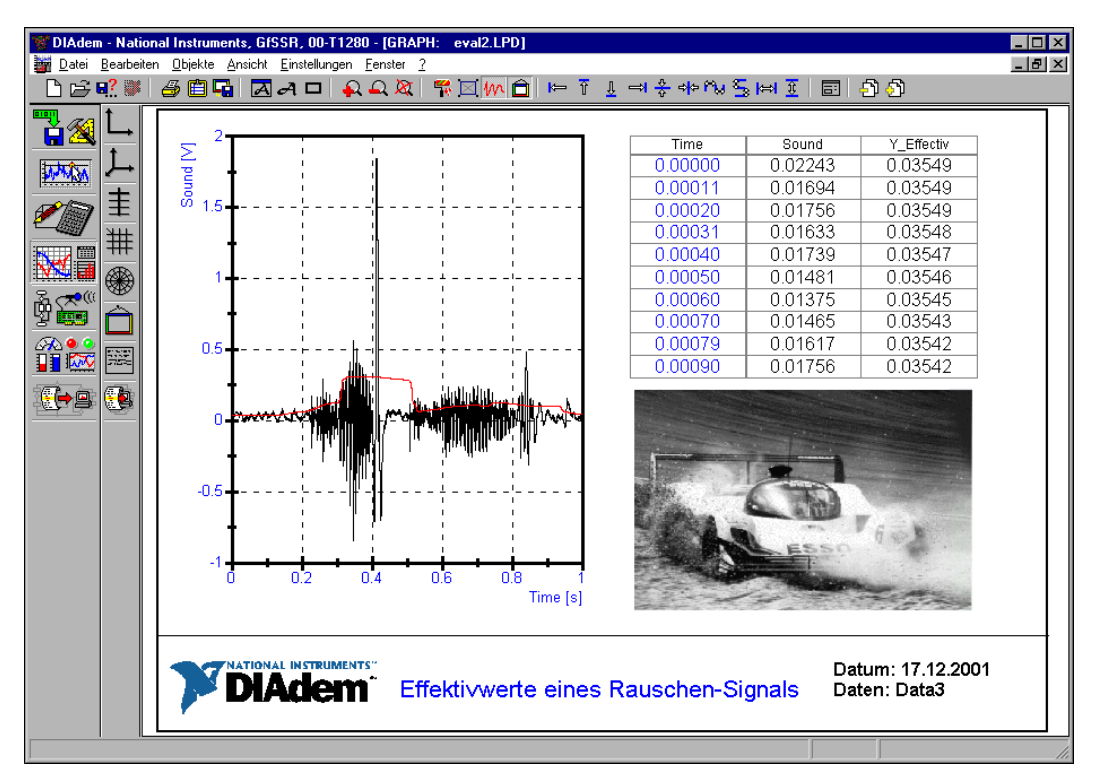

**Abbildung 9-6.** Das Diagramm der neuen Auswertung

**Tipp** Über das Menü **Hilfe(?)»Beispiele»Anwendervorlagen/Applikationsbeispiele** öffnen Sie eine Liste unterschiedlichster Beispiele. Viele von diesen Beispielen sind Autosequenzen.

#### **Weitere Informationen …**

Von den vielen Möglichkeiten, die Ihnen DIAdem-AUTO zur Definition von Autosequenzen bietet, sind hier nur die ersten Schritte gezeigt worden. Mehr Informationen finden Sie in der DIAdem-Hilfe, die Sie mit <F1> öffnen und im *DIAdem-Benutzerhandbuch*, das Sie auch als PDF auf der DIAdem-CD finden.

<span id="page-55-0"></span> $\mathbb Q$ 

<span id="page-56-2"></span>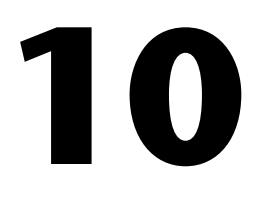

# <span id="page-56-1"></span><span id="page-56-0"></span>**Daten und Videos auswerten mit DIAdem-CLIP**

Mit DIAdem-CLIP analysieren Sie Daten und Videos, die Sie zeitgleich von einem Versuch aufgenommen haben. In den Szenen von DIAdem-CLIP kombinieren Sie Videofenster mit Achsensystemen zur Kurvendarstellung der Messdaten.

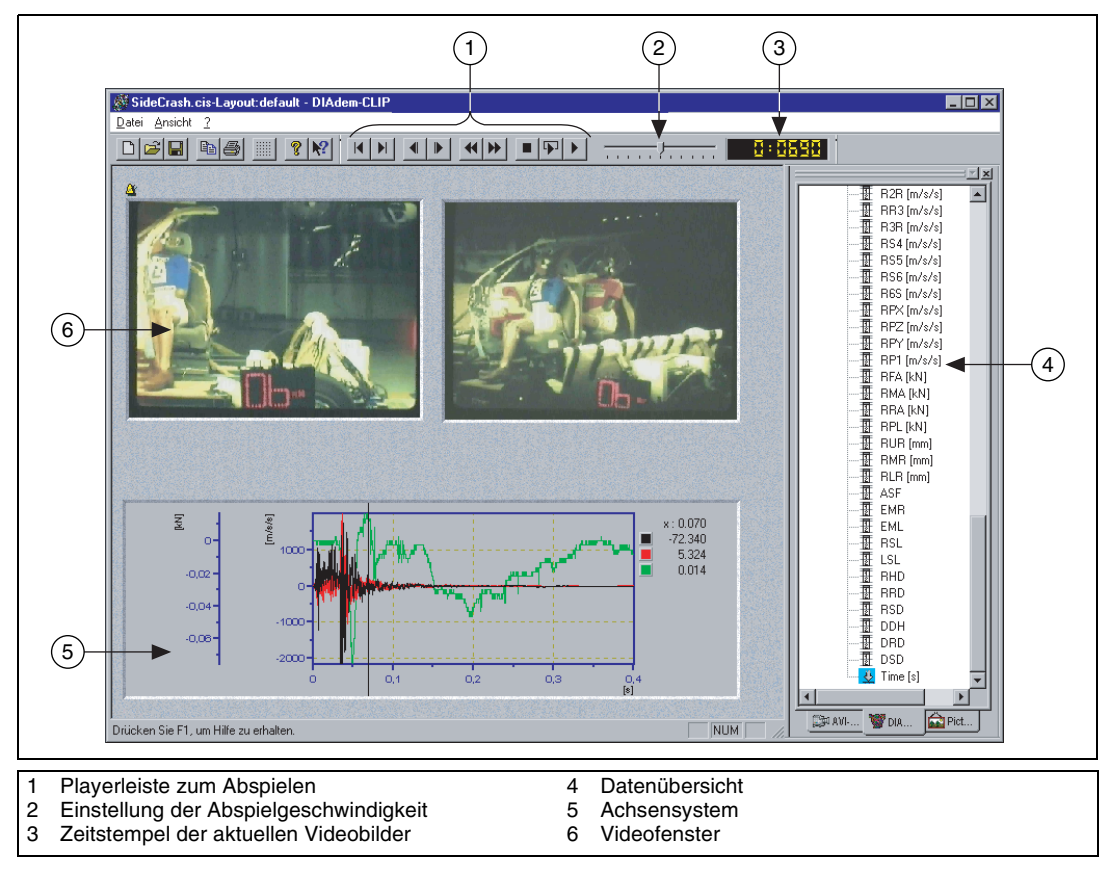

**Abbildung 10-1.** Der Bildschirm von DIAdem-CLIP

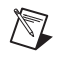

**Hinweis** DIAdem-CLIP ist ein externes Modul, das Sie zusätzlich installieren müssen.

## <span id="page-57-0"></span>**Szenen mit Videos erstellen**

In der Datenübersicht an der rechten Bildschirmseite von DIAdem-CLIP finden Sie alle verwendbaren Datentypen. Im Arbeitsbereich auf der linken Seite stellen Sie Videos, DIAdem-Daten und Bilder zu Szenen zusammen.

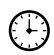

#### **Sie können diese Übung in etwa 8 Minuten durchführen.**

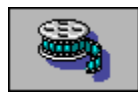

#### 1. Starten Sie **DIAdem-CLIP**.

Im Arbeitsbereich erscheint ein vorbereitetes Layout mit einem Videofenster, einem Achsensystem und einem Grafikfenster.

- 2. Wählen Sie in der Datenübersicht die Registerkarte **AVI-Files**.
- 3. Fügen Sie das Video frontcrash.avi in das Videofenster ein.

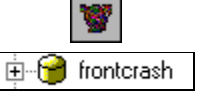

5. Fügen Sie den Datensatz frontcrash in das Achsensystem ein.

4. Wählen Sie in der Datenübersicht die Registerkarte **DIAdem-Files**.

- 6. Wählen Sie in der Datenübersicht die Registerkarte **Picture-Files**.
- 7. Fügen Sie das Bild fcrash.jpg in das Grafikfenster ein. Abbildung [10-2](#page-58-0) zeigt die so erstellte Szene.

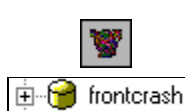

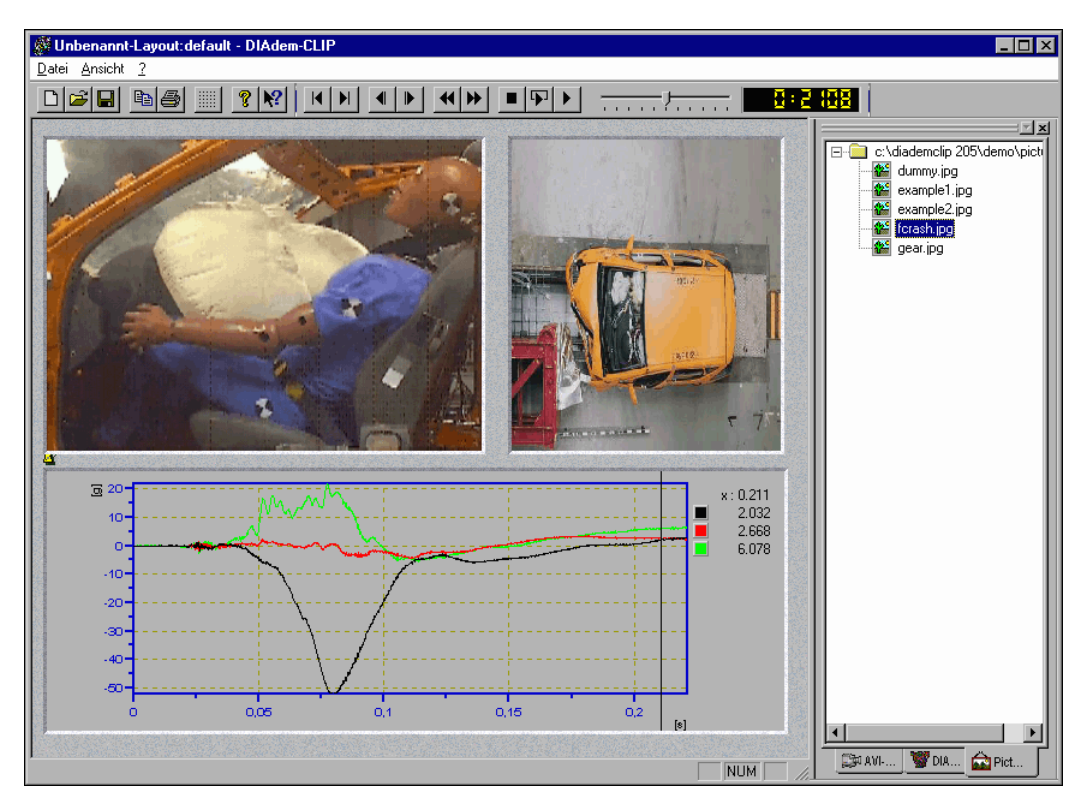

**Abbildung 10-2.** Auswertung eines frontalen Aufprallversuches

**Hinweis** Videofenster und Achsensysteme können Sie verschieben, nachdem Sie den Rahmen des Objektes angeklickt haben. Über die Eckmarken vergrößern und verkleinern Sie das Fenster.

<span id="page-58-0"></span> $\bigotimes$ 

## <span id="page-59-0"></span>**Videos auswerten**

Nachdem Sie die Szene zusammengestellt haben, können Sie die Messdaten und die Videos miteinander vergleichen. In DIAdem-CLIP haben Sie zwei Möglichkeiten, Ihre Auswertungen vorzunehmen:

- *Automatisch* über die Playerleiste: Verschaffen Sie sich einen Überblick über den Verlauf des Versuches, indem Sie die Szene über den gesamten Zeitkanal abspielen.
- *Manuell* mit dem Fadencursor im Achsensystem: Fahren Sie Kurvenpunkte mit dem Fadencursor gezielt an, um interessante Bereiche genauer zu untersuchen. DIAdem-CLIP zeigt zu jedem Kurvenpunkt die zugehörigen Videobilder an.

#### **Sie können diese Übung in etwa 3 Minuten durchführen.**

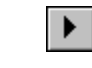

- 1. Klicken Sie in der Befehlsleiste auf **Start**, um die gesamte Auswertung abzuspielen.
- 2. Klicken Sie in das Achsensystem und bewegen Sie den Fadencursor, um Details zu untersuchen.

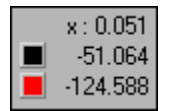

Die Legende des Achsensystems zeigt die Messwerte, über die Sie mit dem Fadencursor fahren.

 $\langle \!\psi$ 

့ ⊢)

**Tipp** Sie können im Achsensystem vorhandene Kurven über die Legende entfernen. Klicken Sie dazu das entsprechende Farbquadrat an und drücken Sie <Entf>.

#### **Weitere Informationen …**

Von den vielen Möglichkeiten, die Ihnen DIAdem-CLIP zur Auswertung von Videosequenzen bietet, sind hier nur die ersten Schritte gezeigt worden. Mehr Informationen finden Sie in der DIAdem-CLIP-Hilfe, die Sie mit <F1> öffnen und im *DIAdem-CLIP-Benutzerhandbuch*, das Sie als PDF auf der DIAdem-CD finden.

# **11**

# <span id="page-60-0"></span>**Daten auf das Messobjekt projizieren mit DIAdem-INSIGHT**

Mit DIAdem-INSIGHT projizieren Sie Ihre Messdaten auf ein Modell des Messobjekts. Dazu verknüpfen Sie die Messsignale mit dem Punkt des Modells, an dem Sie die Daten erfasst haben. Die Messwerte stellen Sie als Farbverlauf oder als Deformation am Modell dar.

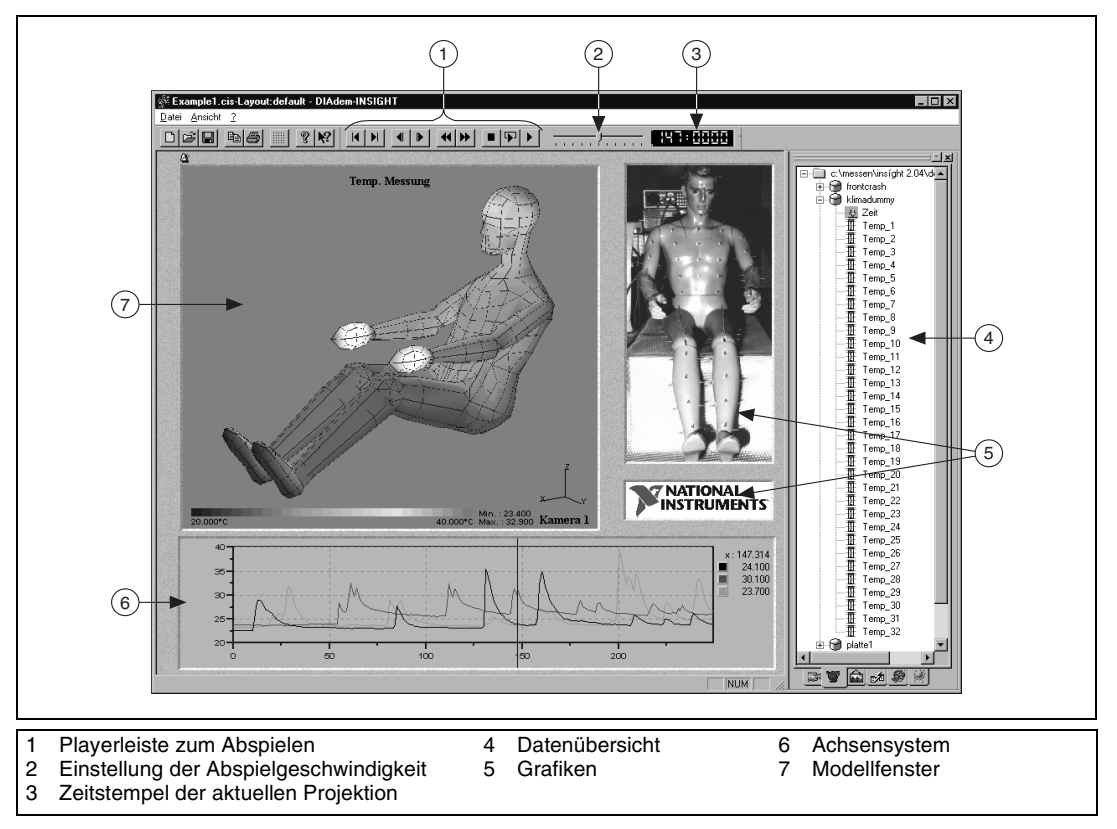

**Abbildung 11-1.** Bildschirm von DIAdem-INSIGHT

 $\boxtimes$ 

**Hinweis** DIAdem-INSIGHT ist ein externes Modul, das Sie zusätzlich installieren müssen.

## <span id="page-61-0"></span>**Szenen mit 3D-Modellen erstellen**

Szenen erstellen Sie wie in Kapitel [10](#page-56-2), *[Daten und Videos auswerten](#page-56-1)  [mit DIAdem-CLIP](#page-56-1)*, beschrieben. In DIAdem-INSIGHT gibt es zusätzlich zu den Daten- und Videofenstern die Modellfenster, in denen Sie gemessene Daten auf ein Gittermodell projizieren. Dazu weisen Sie jedem Modellpunkt den Datenkanal zu, den Sie an dieser Messstelle erfasst haben. Dabei legen Sie fest, ob Sie die Messwerte als Farbverlauf oder als Deformation abbilden.

In der folgenden Übung nehmen Sie die Datenzuweisung für eine Metallplatte vor, auf der in regelmäßigen Abständen 28 Temperatursensoren angebracht sind. Erfasst wurden die Temperaturen bei der Erwärmung mit einem Feuerzeug und der anschließenden Abkühlung mit flüssigem **Stickstoff** 

#### **Sie können diese Übung in etwa 10 Minuten durchführen.**

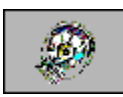

ၟႃၬႜ

1. Starten Sie **DIAdem-INSIGHT**.

Im Arbeitsbereich erscheint ein vorbereitetes Layout mit einem Modellfenster, einem Achsensystem und einem Grafikfenster.

- 2. Wählen Sie in der Datenübersicht die Registerkarte **Model-Files**.
- 3. Fügen Sie das Modell plate.mod in das Modellfenster ein.
- 4. Wählen Sie in der Datenübersicht die Registerkarte **DIAdem-Files**.
- 5. **Öffnen** Sie mit einem Klick auf **+** den Datensatz plate.
- 
- 6. Klicken Sie einen **Datenkanal** an und ziehen Sie den Datenkanal auf einen Modellpunkt.
- 7. Sobald Sie die Maustaste loslassen, erscheint der in Abbildun[g 11-2](#page-61-1) gezeigte Dialog*.* Wählen Sie **Einfärbung**.

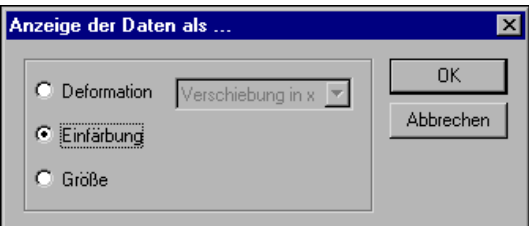

<span id="page-61-1"></span>**Abbildung 11-2.** Modellpunktdefinition als Einfärbung

- 8. Schließen Sie den Dialog mit **OK**. Verbinden Sie drei weitere Modellpunkte mit Datenkanälen.
- 9. Fügen Sie die vier Datenkanäle, die Sie mit Modellpunkten verbunden haben, in das Achsensystem ein.
- 10. Klicken Sie den Rahmen des Grafikfensters an und löschen Sie dieses Fenster.

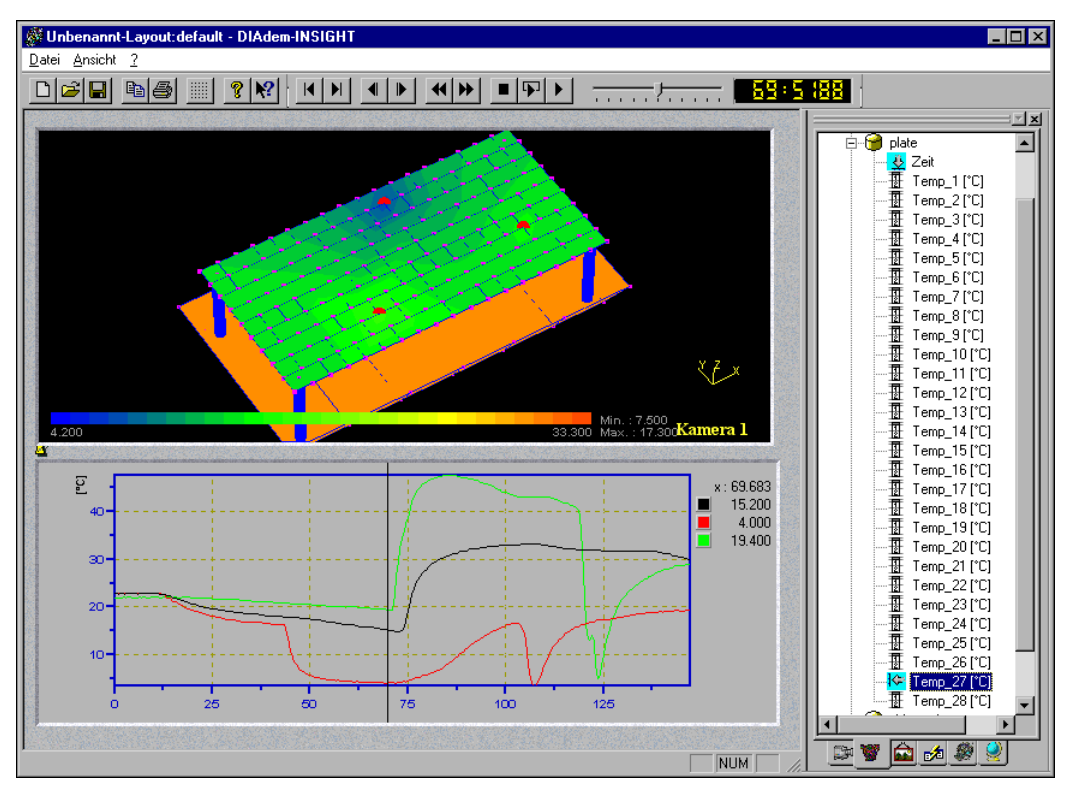

**Abbildung 11-3.** Die großen roten Punkte kennzeichnen Modellpunkte, denen Sie einen Datenkanal zugeordnet haben

## <span id="page-63-0"></span>**Auswertungen an 3D-Modellen**

Nachdem Sie die Szene zusammengestellt haben, führen Sie die Auswertung wie in Kapitel [10](#page-56-2), *[Daten und Videos auswerten mit DIAdem-CLIP](#page-56-1)*, beschrieben durch. Dabei können Sie das Modell im Modellfenster zoomen, verschieben und drehen.

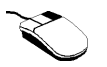

- *Zoomen* Sie das Modell durch horizontales Bewegen der Maus bei *gedrückter rechter Maustaste*:
	- Mausbewegung nach *rechts* ➱ Modell wird *vergrößert*
	- Mausbewegung nach *links* ➱ Modell wird *verkleinert*
- *Verschieben* Sie das Modell durch Bewegen der Maus bei *gedrückter rechter Maustaste.* Bestimmen Sie die Koordinatenachse, entlang der Sie das Modell verschieben, durch gleichzeitiges Drücken der *<X>-, <Y>- oder <Z>-Taste*. Die Koordinatenachsen sehen Sie rechts unten im Modellfenster.
- *Drehen* Sie das Modell durch Bewegen der Maus bei gedrückter *linker Maustaste.*
	- Mausbewegung *horizontal* ➱ Drehung um die *senkrechte Achse*
	- Mausbewegung *vertikal* ➱ Drehung um die *waagerechte Achse*
	- Mausbewegung *diagonal* ➱ Drehung um *beide Achsen*
	- Mausbewegung *horizontal bei gedrückter <X>-, <Y>- oder <Z>-Taste*➱Drehung um die *X-, Y- oder Z-Koordinatenachse*

#### **Weitere Informationen …**

Von den vielen Möglichkeiten, die Ihnen DIAdem-INSIGHT zur Projektion von Messdaten auf das Messobjekt bietet, sind hier nur die ersten Schritte gezeigt worden. Mehr Informationen finden Sie in der DIAdem-INSIGHT-Hilfe, die Sie mit <F1> öffnen und im *DIAdem-INSIGHT-Benutzerhandbuch*, das Sie als PDF auf der DIAdem-CD finden.

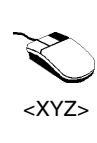

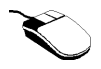

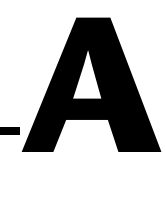

# <span id="page-64-1"></span><span id="page-64-0"></span>**Technische Unterstützung und Professioneller Service**

Weitere professionelle Serviceleistungen und technische Unterstützung finden Sie auf der Internetseite ni.com von National Instruments.

- **Support**—Die Online-Ressourcen zur technischen Unterstützung beinhalten folgendes:
	- **Ressourcen zur Selbsthilfe**—Zur schnellen Beantwortung von Fragen bzw. zur schnellen Auffindung von Problemlösungen können Sie unsere umfangreiche Bibliothek technischer Support-Ressourcen besuchen, die in Englisch, Japanisch und Spanisch unter ni.com/support zu finden ist. Diese Ressourcen stehen allen registrierten Benutzern kostenlos zur Verfügung und beinhalten u.a. Software-Treiber und Updates, eine KnowledgeBase, Produkthandbücher, Schritt-für-Schritt-Assistenten zur Problemlösung, Hardware-Schemata und Konformitäts-Dokumentationen, Beispiel-Codes, Tutorien und Anwendungshinweise (Application Notes), Instrumententreiber, Diskussions-Foren, ein Glossary zur Messtechnik.
	- **Support-Optionen mit persönlicher Betreuung**—Kontaktieren Sie NI-Ingenieure und andere professionelle NI-Mitarbeiter aus dem Bereich Messtechnik und Automatisierung über ni.com/ask. Unser Online-System hilft Ihnen bei der Formulierung Ihrer Fragen und verbindet Sie per Telefon, Diskussionsforum oder Email mit den entsprechenden Experten.
- **Schulungen**—Besuchen Sie ni.com/custed für Tutorien, Videos und interaktive CDs. Außerdem können Sie sich für Software-Schulungen anmelden, die überall auf der Welt angeboten werden.
- **System-Integration**—Falls Sie unter Zeitnot leiden, im eigenen Haus über zu wenige technische Ressourcen verfügen oder auf andere Probleme bei der Komplettierung Ihrer Projekte stoßen, können die Mitglieder des NI-Alliance-Programms Ihnen vielleicht weiterhelfen. Um mehr hierüber zu erfahren rufen Sie Ihre lokale NI-Niederlassung an oder besuchen Sie uns unter ni.com/alliance.

Wenn Sie bereits unter ni. com gesucht haben und dennoch die benötigten Informationen nicht finden konnten, wenden Sie sich bitte an Ihre lokale NI-Niederlassung. Die Telefonnummern für alle unsere weltweit vorhandenen Niederlassungen sind vorn in diesem Handbuch aufgelistet. Ausserdem können Sie im Abschnitt "Worldwide Offices" unter ni.com/ niglobal die Web-Seiten der Niederlassungen erreichen, auf denen Sie immer die aktuellen Kontaktinformationen, Telefonnummern des technischen Supports, Email-Adressen und aktuelle Ereignisse/ Veranstaltungen finden.